### Dell OptiPlex 790 Erittäin pieni kotelo Omistajan käsikirja

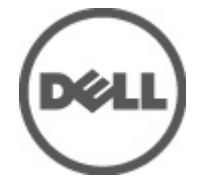

Säädösten mukainen malli D01U Säädösten mukainen tyyppi D01U001

### <span id="page-1-0"></span>Huomautukset, varoitukset ja vaarat

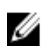

HUOMAUTUS: HUOMAUTUKSET sisältävät tärkeitä tietoja, joiden avulla voit käyttää tietokonetta tehokkaammin.

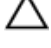

VAROITUS: VAROITUS varoittaa tilanteista, joissa laitteisto voi vahingoittua tai tietoja voidaan menettää, ellei ohjeita noudateta.

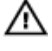

VAARA: VAARA kertoo tilanteista, joihin saattaa liittyä omaisuusvahinkojen, loukkaantumisen tai kuoleman vaara.

#### Tämän asiakirjan tiedot voivat muuttua ilman erillistä ilmoitusta. **©** 2011 Dell Inc. Kaikki oikeudet pidätetään.

Tämän tekstin kaikenlainen kopioiminen ilman Dell Inc:n kirjallista lupaa on jyrkästi kielletty.

Tekstissä käytetyt tavaramerkit: Dell™, DELL-logo, Dell Precision™, Precision ON™,ExpressCharge™, Latitude™, Latitude ON™, OptiPlex™, Vostro™ ja Wi-Fi Catcher™ ovat Dell Inc:n tavaramerkkejä. Intel®, Pentium®, Xeon®, Core™, Atom™, Centrino® ja Celeron® ovat Intel Corporationin rekisteröityjä tavaramerkkejä tai tavaramerkkejä Yhdysvalloissa ja muissa maissa. AMD® on rekisteröity tavaramerkki ja AMD Opteron™, AMD Phenom™, AMD Sempron™, AMD Athlon™, ATI Radeon™ ja ATI FirePro™ ovat Advanced Micro Devices, Inc:n tavaramerkkejä. Microsoft®, Windows®, MS-DOS®, Windows Vista®, Windows Vista -käynnistyspainike ja Office Outlook® ovat Microsoft Corporationin tavaramerkkejä tai rekisteröityjä tavaramerkkejä Yhdysvalloissa ja/tai muissa maissa. Blu-ray Disc™ on Blu-ray Disc Associationin (BDA) omistama tavaramerkki, jota käytetään lisenssillä levyissä ja soittimissa. Bluetooth® sanamerkki on rekisteröity tavaramerkki, jonka omistaa Bluetooth® SIG, Inc ja jota Dell Inc käyttää lisenssillä. Wi-Fi® on Wireless Ethernet Compatibility Alliance, Inc:n rekisteröity tavaramerkki.

Muut tässä julkaisussa käytettävät tavaramerkit ja tuotenimet viittaavat merkkien ja nimien omistajiin tai tuotteisiin. Dell Inc. kieltää kaikki omistusoikeudet muihin kuin omiin tavara- ja tuotemerkkeihinsä.

 $2011 - 06$ 

Rev. A00

## Sisällysluettelo

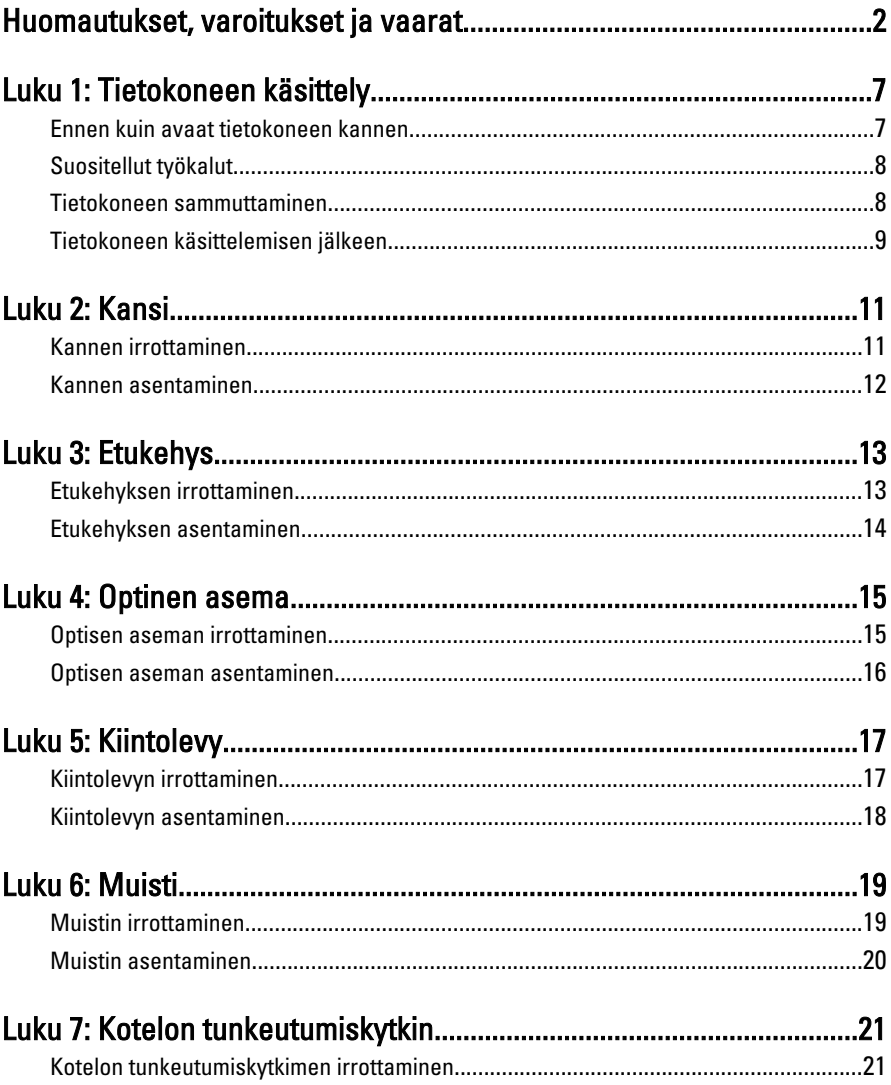

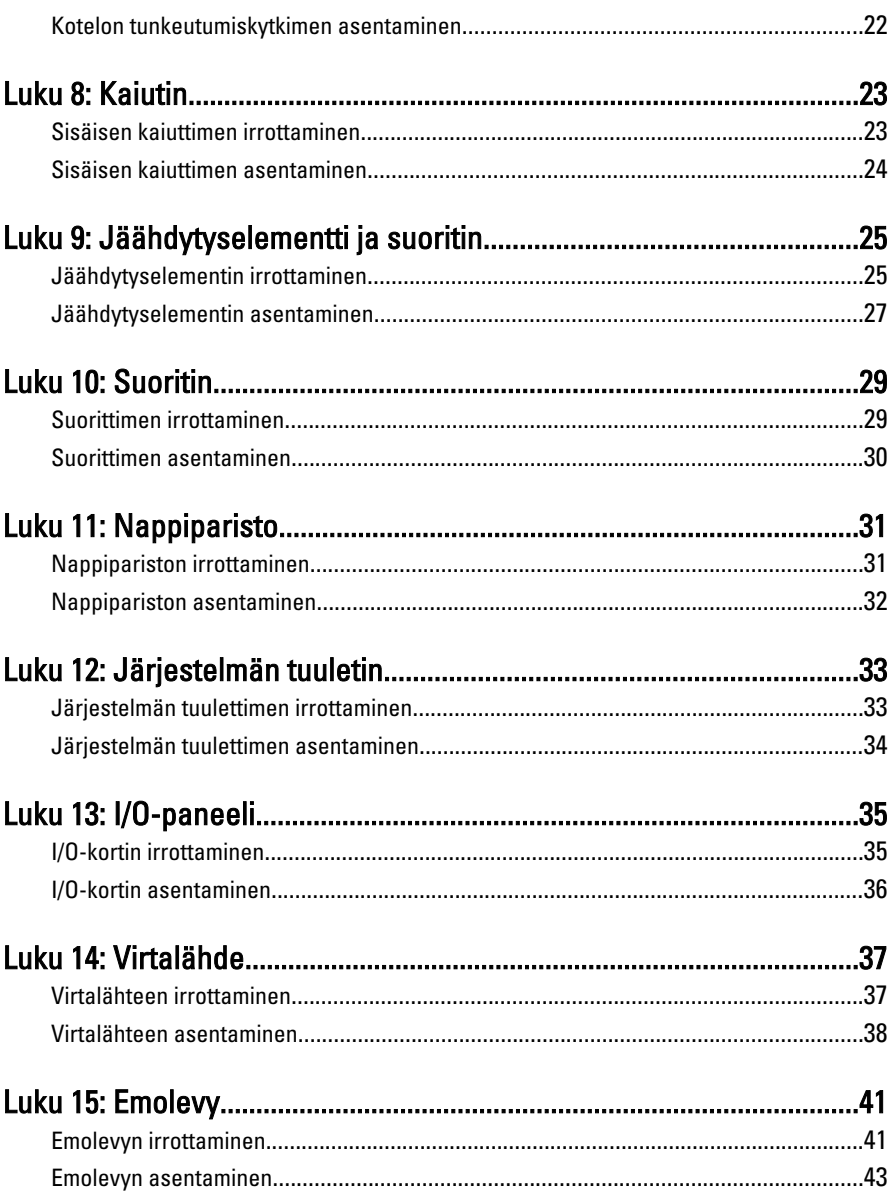

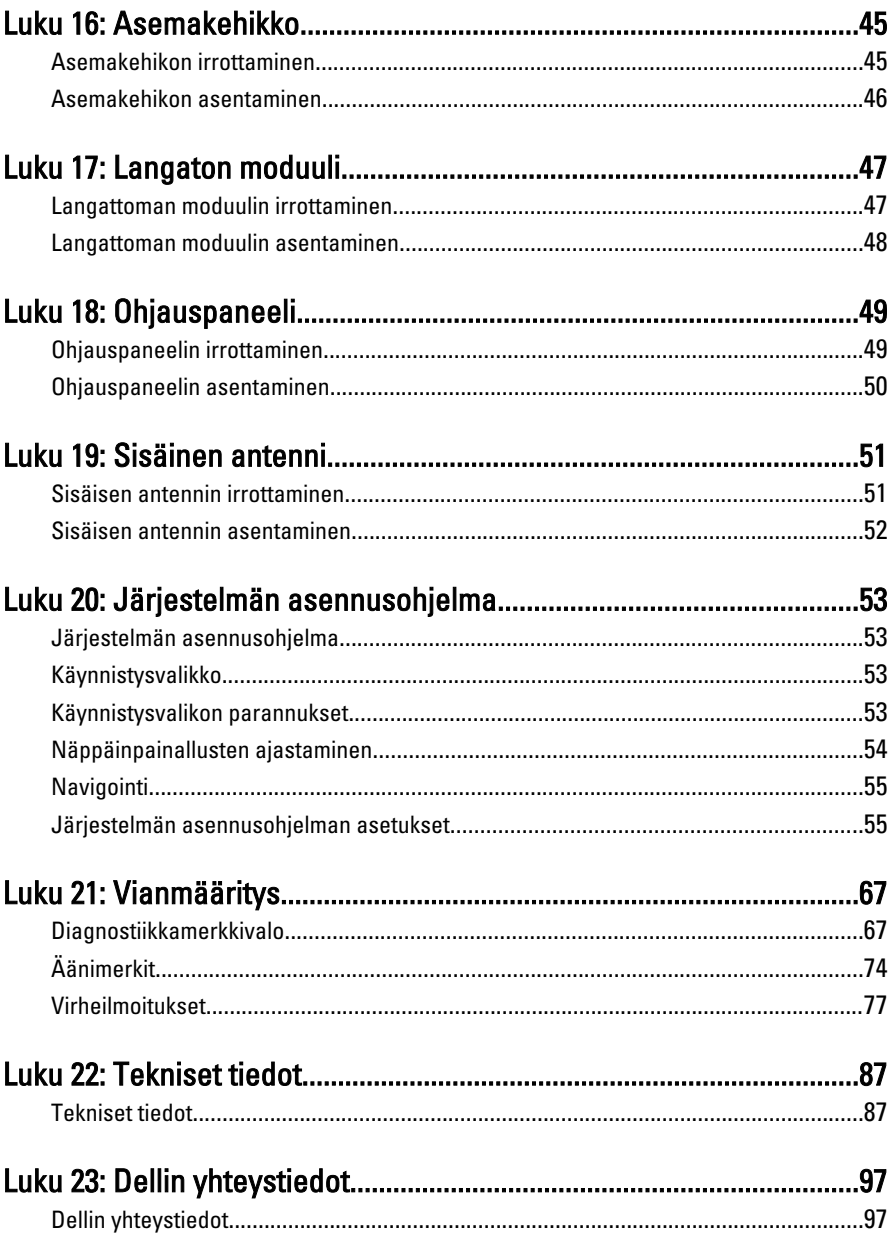

# 1

### <span id="page-6-0"></span>Tietokoneen käsittely

### Ennen kuin avaat tietokoneen kannen

Noudata seuraavia turvaohjeita suojataksesi tietokoneen mahdollisilta vaurioilta ja taataksesi turvallisuutesi. Ellei toisin ilmoiteta, kussakin tämän asiakirjan menetelmässä oletetaan seuraavien pitävän paikkansa:

- Olet perehtynyt tietokoneen mukana toimitettuihin turvaohjeisiin.
- Osa voidaan vaihtaa tai jos se on hankittu erikseen asentaa suorittamalla irrotusmenettely päinvastaisessa järjestyksessä.
- VAARA: Ennen kuin avaat tietokoneen kannen, lue tietokoneen mukana tulleet turvallisuustiedot. Lisätietoja parhaista turvallisuuskäytönnistä on Regulatory Compliancen aloitussivulla osoitteessa www.dell.com/regulatory\_compliance.
- $\bigwedge$  VAROITUS: Monet korjaustoimista saa tehdä vain valtuutettu huoltohenkilö. Voit tehdä vain vianmääritystä ja sellaisia yksinkertaisia korjaustoimia, joihin sinulla tuoteoppaiden mukaan on lupa tai joihin saat opastusta verkon tai puhelimen välityksellä huollosta ja tekniseltä tuelta. Takuu ei kata sellaisten huoltotoimien aiheuttamia vahinkoja joihin Dell ei ole antanut lupaa. Lue tuotteen mukana toimitetut turvallisuusohjeet ja noudata niitä.

VAROITUS: Maadoita itsesi käyttämällä maadoitusrannehihnaa tai koskettamalla säännöllisesti tietokoneen takaosassa olevaa maalaamatonta metallipintaa, esimerkiksi tietokoneen takana olevaa liitintä, jotta sähköpurkauksia ei pääse syntymään.

VAROITUS: Käsittele osia ja kortteja varoen. Älä kosketa kortin osia tai kontakteja. Pitele korttia sen reunoista tai metallisista kiinnikkeistä. Pitele osaa, kuten suoritinta, sen reunoista, ei sen tapeista.

VAROITUS: Kun irrotat johdon, vedä liittimestä tai vetokielekkeestä, ei johdosta itsestään. Joidenkin johtojen liittimissä on lukituskieleke; jos irrotat tällaista johtoa, paina lukituskielekettä ennen johdon irrottamista. Kun vedät liittimet erilleen, pidä ne oikeassa asennossa, jotta tapit eivät vioitu. Lisäksi, ennen kuin kiinnität johdon, tarkista että molemmat liitännät ovat oikeassa asennossa suhteessa toisiinsa.

<span id="page-7-0"></span>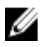

HUOMAUTUS: Tietokoneen ja tiettyjen osien väri saattaa poiketa tässä asiakirjassa esitetystä.

Voit välttää tietokoneen vahingoittumisen, kun suoritat seuraavat toimet ennen kuin avaat tietokoneen kannen.

- 1. Varmista, että työtaso on tasainen ja puhdas, jotta tietokoneen kuori ei naarmuunnu.
- 2. Sammuta tietokone (katso kohtaa Tietokoneen sammuttaminen).

#### VAROITUS: Irrota verkkokaapeli irrottamalla ensin kaapeli tietokoneesta ja irrota sitten kaapeli verkkolaitteesta.

- 3. Irrota kaikki verkkokaapelit tietokoneesta.
- 4. Irrota tietokone ja kaikki kiinnitetyt laitteet sähköpistorasiasta.
- 5. Maadoita emolevy pitämällä virtapainike alhaalla, kun järjestelmästä on katkaistu virta.
- 6. Irrota kansi.

VAROITUS: Ennen kuin kosketat mitään osaa tietokoneen sisällä, maadoita itsesi koskettamalla maalaamatonta metallipintaa, kuten tietokoneen takana olevaa metallia. Kun työskentelet,kosketa maalaamatonta metallipintaa säännöllisesti, jotta staattinen sähkö pääsee purkautumaan vioittamatta sisäkomponentteja.

### Suositellut työkalut

Tämän asiakirjan menetelmät voivat vaatia seuraavia työkaluja:

- pieni tasapäinen ruuvitaltta
- ristipääruuvitaltta
- pieni muovinen puikko
- Flash BIOS -päivitysohjelman tietoväline

#### Tietokoneen sammuttaminen

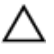

VAROITUS: Vältä tietojen menetys tallentamalla ja sulkemalla kaikki avoimet tiedostot ja sulkemalla kaikki avoimet ohjelmat, ennen kuin sammutat tietokoneen.

- 1. Käyttöjärjestelmän sammuttaminen:
	- Windows 7:

Valitse Käynnistä **\***ja napsauta Sammuta.

<span id="page-8-0"></span>• Windows Vista:

Valitse Käynnistä <sup>69</sup> Valitse Windows Vistassa Käynnistä, valitse Käynnistä-valikon oikeassa alareunassa oleva kuvan mukainen nuoli ja valitse Sammuta.

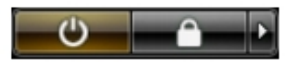

• Windows XP:

Valitse Käynnistä → Tietokoneen sammuttaminen → Sammuta . Tietokone sammuu käyttöjärjestelmän sammumisprosessin päätyttyä.

2. Tarkista, että tietokone ja kaikki siihen kytketyt laitteet on sammutettu. Jos tietokone ja siihen kytketyt laitteet eivät sammuneet automaattisesti käyttöjärjestelmän sammuessa, sammuta ne painamalla virtapainiketta noin 6 sekuntia.

### Tietokoneen käsittelemisen jälkeen

Kun olet asentanut osat paikoilleen, muista kiinnittää ulkoiset laitteet, kortit ja kaapelit, ennen kuin kytket tietokoneeseen virran.

1. Asenna kansi.

#### VAROITUS: Kun kytket verkkojohdon, kytke se ensin verkkolaitteeseen ja sitten tietokoneeseen.

- 2. Kiinnitä tietokoneeseen puhelin- tai verkkojohto.
- 3. Kiinnitä tietokone ja kaikki kiinnitetyt laitteet sähköpistorasiaan.
- 4. Käynnistä tietokone.
- 5. Tarkista, että tietokone toimii oikein, suorittamalla Dell Diagnostics ohjelma.

### <span id="page-10-0"></span>Kansi

### Kannen irrottaminen

- 1. Noudata *[Ennen kuin avaat tietokoneen kannen](#page-6-0)* kohdan ohjeita.
- 2. Löysennä tietokoneen kannen kiinnittävää siipiruuvia.

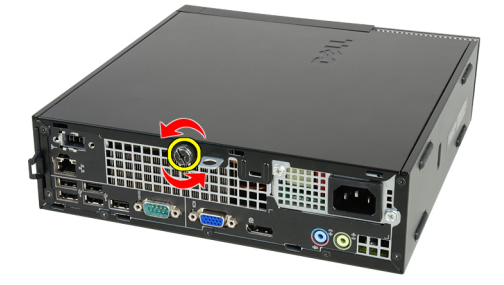

3. Vedä kantta tietokoneen takaosaa kohti.

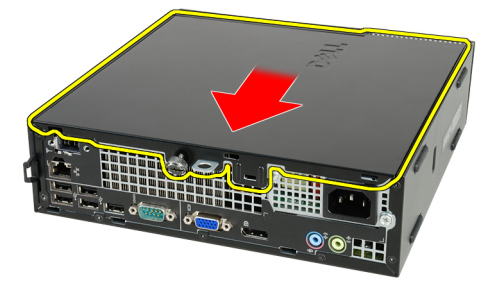

4. Nosta kansi ylös tietokoneesta.

<span id="page-11-0"></span>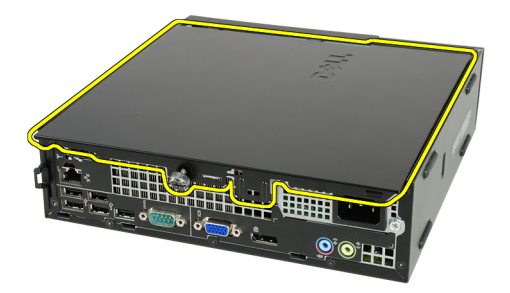

### Kannen asentaminen

- 1. Aseta tietokoneen kansi kotelon päälle.
- 2. Työnnä tietokoneen kantta kotelon etuosaa kohden, kunnes se napsahtaa paikoilleen.
- 3. Kiristä tietokoneen kannen kiinnittävä siipiruuvi.
- 4. Noudata [Tietokoneen sisällä työskentelyn jälkeen](#page-8-0) kohdan ohjeita.

### <span id="page-12-0"></span>Etukehys

### Etukehyksen irrottaminen

- 1. Noudata *[Ennen kuin avaat tietokoneen kannen](#page-6-0)* kohdan ohjeita.
- 2. Irrota [kansi.](#page-10-0)
- 3. Kankea etukehyksen kiinnikkeet irti kotelosta.

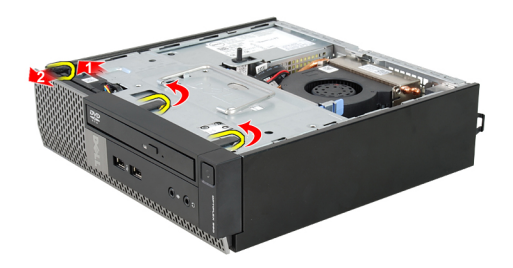

4. Vapauta kehyksen toisessa reunassa olevat koukut kotelosta kiertämällä kehystä poispäin tietokoneesta.

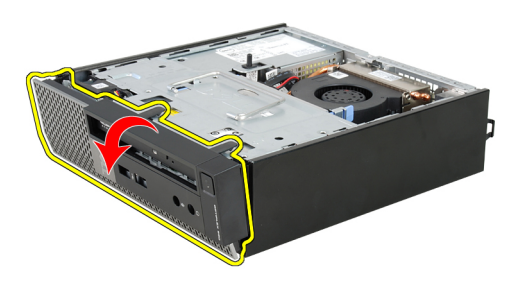

### <span id="page-13-0"></span>Etukehyksen asentaminen

- 1. Aseta etukehyksen alareunan koukut kotelon etuosassa oleviin loviin.
- 2. Käännä kehystä tietokonetta kohden siten, että etukehyksen kiinnikkeet napsahtavat paikoilleen.
- 3. Asenna [kansi.](#page-11-0)
- 4. Noudata [Tietokoneen sisällä työskentelyn jälkeen](#page-8-0) kohdan ohjeita.

### <span id="page-14-0"></span>Optinen asema

#### Optisen aseman irrottaminen

- 1. Noudata *[Ennen kuin avaat tietokoneen kannen](#page-6-0)* kohdan ohjeita.
- 2. Irrota [kansi](#page-10-0).
- 3. Irrota [etukehys](#page-12-0).
- 4. Irrota *[asemakehikko](#page-44-0)*.
- 5. Vapauta kiinnitin ja irrota optinen asema kehikosta.

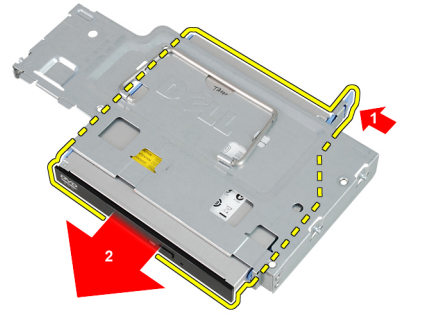

6. Irrota optisen aseman kiinnike.

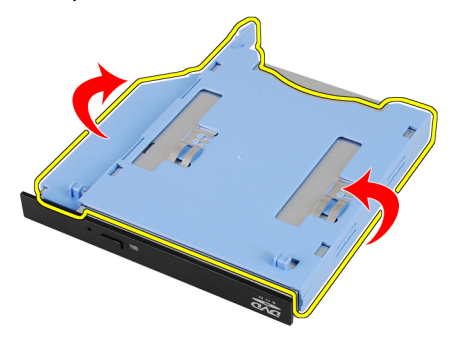

4

#### <span id="page-15-0"></span>Optisen aseman asentaminen

- 1. Kiinnitä optisen aseman kiinnike optiseen asemaan.
- 2. Kiinnitä optinen asema kehikkoonsa.
- 3. Asenna [asemakehikko](#page-45-0).
- 4. Asenna [etukehys](#page-13-0).
- 5. Asenna [kansi](#page-11-0).
- 6. Noudata [Tietokoneen sisällä työskentelyn jälkeen](#page-8-0) kohdan ohjeita.

### <span id="page-16-0"></span>Kiintolevy

#### Kiintolevyn irrottaminen

- 1. Noudata *[Ennen kuin avaat tietokoneen kannen](#page-6-0)* kohdan ohjeita.
- 2. Irrota [kansi.](#page-10-0)
- 3. Irrota [etukehys](#page-12-0).
- 4. Irrota [asemakehikko.](#page-44-0)
- 5. Irrota kiintolevyn kehikko asemapaikasta.
- 6. Irrota ruuvit, jotka kiinnittävät kiintolevyn asemakehikkoon.

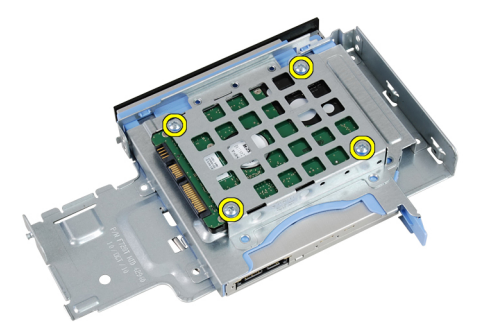

7. Vedä kiintolevy irti asemakehikosta.

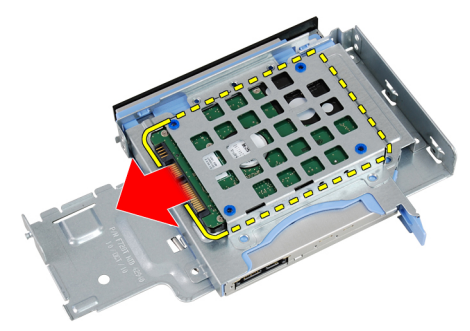

### <span id="page-17-0"></span>Kiintolevyn asentaminen

- 1. Vedä kiintolevy takaisin asemakehikkoon.
- 2. Kiinnitä kiintolevy asemakehikkoon kiristämällä ruuvit.
- 3. Asenna [asemakehikko.](#page-45-0)
- 4. Asenna [etukehys](#page-13-0).
- 5. Asenna [kansi.](#page-11-0)
- 6. Noudata [Tietokoneen sisällä työskentelyn jälkeen](#page-8-0) kohdan ohjeita.

## 6

### <span id="page-18-0"></span>Muisti

### Muistin irrottaminen

- 1. Noudata *[Ennen kuin avaat tietokoneen kannen](#page-6-0)* kohdan ohjeita.
- 2. Irrota [kansi.](#page-10-0)
- 3. Irrota [etukehys](#page-12-0).
- 4. Irrota [asemakehikko.](#page-44-0)
- 5. Paina muistikamman molemmilla puolella olevia vapautuskielekkeitä ulospäin.

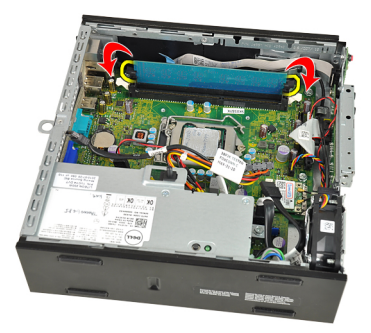

6. Nosta muistikampa pois emolevyn kannasta ja ulos tietokoneesta.

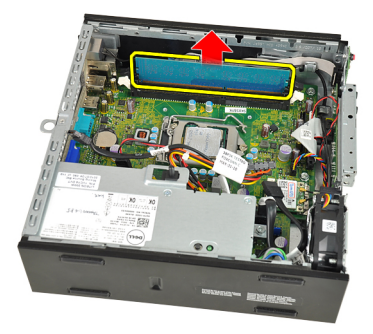

### <span id="page-19-0"></span>Muistin asentaminen

- 1. Kiinnitä muistikampa emolevyn kantaan.
- 2. Paina muistikampaa alaspäin, kunnes vapautuskielekkeet ponnahtavat takaisin ja kiinnittävät kamman paikoilleen.
- 3. Asenna [asemakehikko.](#page-45-0)
- 4. Asenna [etukehys](#page-13-0).
- 5. Asenna [kansi.](#page-11-0)
- 6. Noudata [Tietokoneen sisällä työskentelyn jälkeen](#page-8-0) kohdan ohjeita.

### <span id="page-20-0"></span>Kotelon tunkeutumiskytkin

#### Kotelon tunkeutumiskytkimen irrottaminen

- 1. Noudata *[Ennen kuin avaat tietokoneen kannen](#page-6-0)* kohdan ohjeita.
- 2. Irrota [kansi.](#page-10-0)
- 3. Irrota [etukehys](#page-12-0).
- 4. Irrota [asemakehikko.](#page-44-0)
- 5. Irrota tunkeutumiskytkimen kaapeli emolevystä.

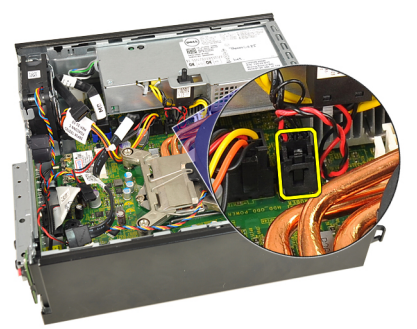

6. Käännä tunkeutumiskytkin ympäri ja irrota se kiinnikkeestään.

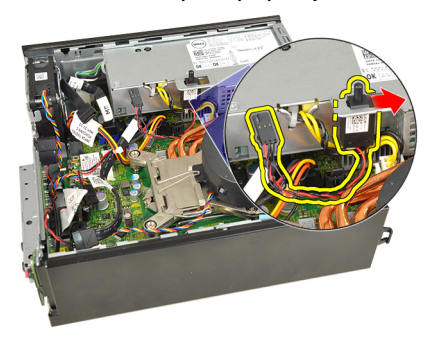

7

### <span id="page-21-0"></span>Kotelon tunkeutumiskytkimen asentaminen

- 1. Aseta tunkeutumiskytkin virtalähteen kiinnikkeeseen ja lukitse se työntämällä sitä.
- 2. Kytke tunkeutumiskytkimen kaapeli emolevyyn.
- 3. Asenna [asemakehikko.](#page-45-0)
- 4. Asenna [etukehys](#page-13-0).
- 5. Asenna [kansi.](#page-11-0)
- 6. Noudata [Tietokoneen sisällä työskentelyn jälkeen](#page-8-0) kohdan ohjeita.

## 8

### <span id="page-22-0"></span>Kaiutin

### Sisäisen kaiuttimen irrottaminen

- 1. Noudata *[Ennen kuin avaat tietokoneen kannen](#page-6-0)* kohdan ohjeita.
- 2. Irrota [kansi.](#page-10-0)
- 3. Irrota [etukehys](#page-12-0).
- 4. Irrota [asemakehikko.](#page-44-0)
- 5. Irrota kaiuttimen johto emolevystä.

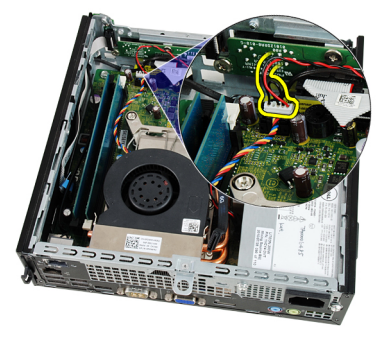

6. Vedä kaiuttimen johto järjestelmän tuulettimen johdon ja WLAN-antennien (jos sellaisia on) alta.

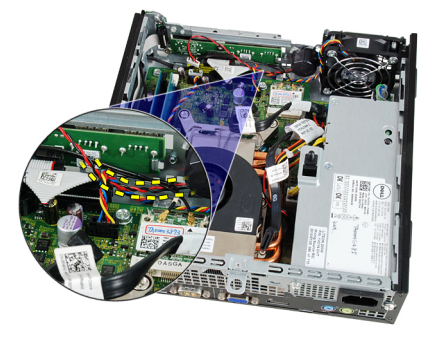

<span id="page-23-0"></span>7. Vapauta salpa ja kierrä kaiutinta.

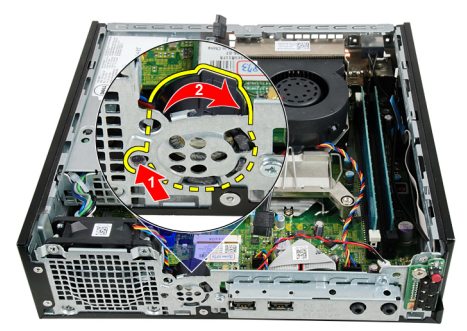

8. Irrota kaiutin kotelosta.

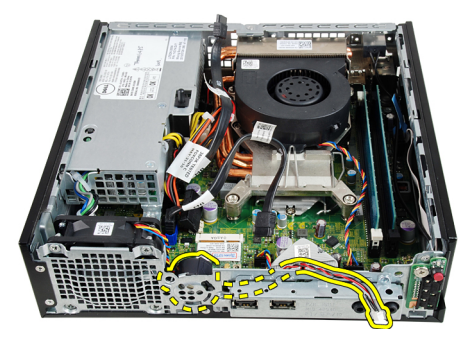

#### Sisäisen kaiuttimen asentaminen

- 1. Aseta kaiutin asianmukaiseen kohtaan kotelon takaosaa ja kierrä sitä siten, että se kiinnittyy paikoilleen.
- 2. Vedä kaiuttimen johto järjestelmän tuulettimen kaapelin ja WLAN-verkon antennien (jos sellaisia on) alta.
- 3. Kytke kaiuttimen kaapeli emolevyyn.
- 4. Asenna [asemakehikko.](#page-45-0)
- 5. Asenna [etukehys](#page-13-0).
- 6. Asenna [kansi.](#page-11-0)
- 7. Noudata [Tietokoneen sisällä työskentelyn jälkeen](#page-8-0)-kohdan ohjeita.

### <span id="page-24-0"></span>Jäähdytyselementti ja suoritin

#### Jäähdytyselementin irrottaminen

- 1. Noudata *[Ennen kuin avaat tietokoneen kannen](#page-6-0)* kohdan ohjeita.
- 2. Irrota [kansi.](#page-10-0)
- 3. Irrota [etukehys](#page-12-0).
- 4. Irrota [asemakehikko.](#page-44-0)
- 5. Irrota jäähdytyselementti/tuuletinkokoonpanon kaapeli emolevystä.

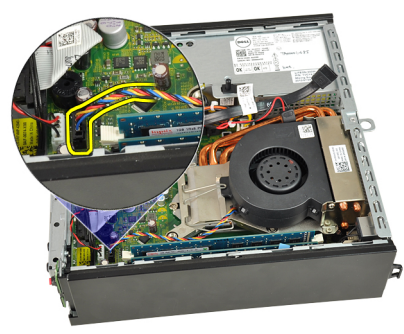

6. Paina vapautussalpaa alaspäin. Vedä sitä sitten ulospäin ja vapauta sen kiinnittävä tuulettimen kiinnityskoukku.

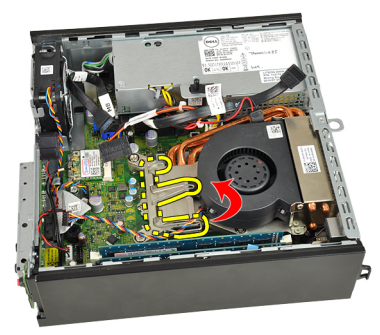

7. Nosta jäähdytyselementti/tuuletinkokoonpanoa.

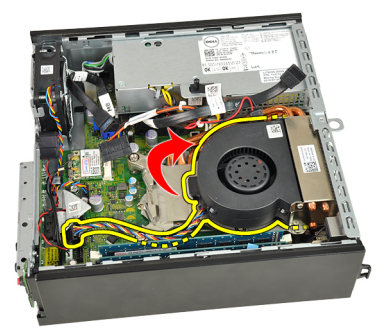

8. Irrota jäähdytyselementti/tuuletinkokoonpano emolevystä löysentämällä ruuveja.

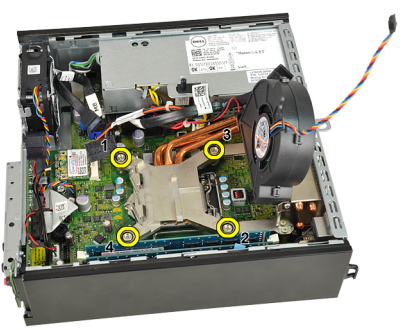

9. Nosta jäähdytyselementti/tuuletinkokoonpanoa varovaisesti ylöspäin ja ulos tietokoneesta. Laske kokoonpano alas niin, että tuuletinpuoli on alaspäin ja piitahnapuoli ylöspäin.

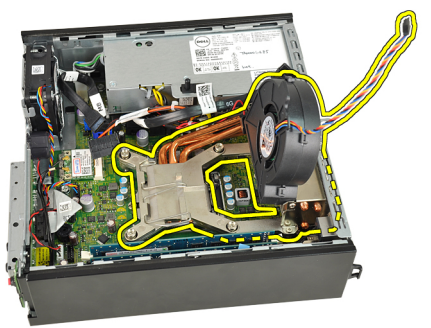

### <span id="page-26-0"></span>Jäähdytyselementin asentaminen

- 1. Aseta jäähdytyselementti/tuuletinkokoonpano koteloon.
- 2. Kiinnitä jäähdytyselementti/tuuletinkokoonpano emolevyyn kiristämällä kiinnitysruuvit.
- 3. Laske jäähdytyselementti/tuuletinkokoonpano alas.
- 4. Paina vapautussalpa alas ja työnnä sitä sisäänpäin siten, että se kiinnittyy tuulettimen koukkuun.
- 5. Kytke jäähdytyselementti/tuuletinkokoonpanon kaapeli emolevyyn.
- 6. Asenna [asemakehikko.](#page-45-0)
- 7. Asenna [etukehys](#page-13-0).
- 8. Asenna [kansi.](#page-11-0)
- 9. Noudata [Tietokoneen sisällä työskentelyn jälkeen](#page-8-0) kohdan ohjeita.

# 10

### <span id="page-28-0"></span>Suoritin

#### Suorittimen irrottaminen

- 1. Noudata *[Ennen kuin avaat tietokoneen kannen](#page-6-0)* kohdan ohjeita.
- 2. Irrota [kansi.](#page-10-0)
- 3. Irrota [etukehys](#page-12-0).
- 4. Irrota [asemakehikko.](#page-44-0)
- 5. Irrota [jäähdytyselementti.](#page-24-0)
- 6. Paina vapautussalpaa alaspäin. Vedä sitä sitten ulospäin siten, että se irtoaa kiinnityskoukustaan.

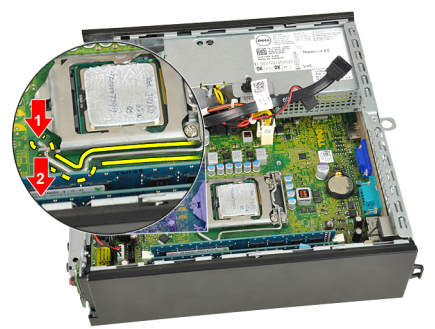

7. Nosta suorittimen kantta.

<span id="page-29-0"></span>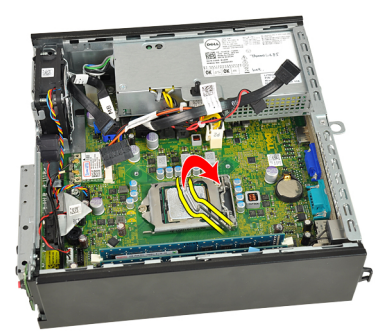

8. Irrota suoritin kannasta nostamalla sitä ylöspäin ja aseta se sähköstaattiseen suojapakkaukseen.

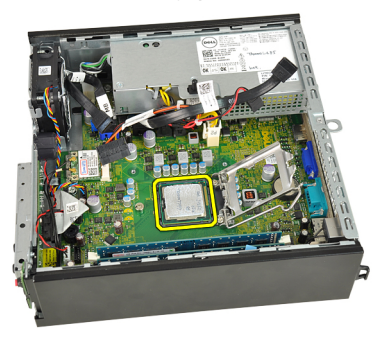

#### Suorittimen asentaminen

- 1. Aseta suoritin suorittimen kantaan. Tarkista, että suoritin istuu kunnolla.
- 2. Laske suorittimen kansi alas.
- 3. Paina vapautussalpa alas ja työnnä sitä sisäänpäin siten, että se kiinnittyy koukkuun.
- 4. Asenna [jäähdytyselementti.](#page-26-0)
- 5. Asenna *asemakehikko*.
- 6. Asenna [etukehys](#page-13-0).
- 7. Asenna [kansi.](#page-11-0)
- 8. Noudata [Tietokoneen sisällä työskentelyn jälkeen](#page-8-0)-kohdan ohjeita.

# 11

### <span id="page-30-0"></span>Nappiparisto

#### Nappipariston irrottaminen

- 1. Noudata *[Ennen kuin avaat tietokoneen kannen](#page-6-0)* kohdan ohjeita.
- 2. Irrota [kansi.](#page-10-0)
- 3. Irrota [etukehys](#page-12-0).
- 4. Irrota [asemakehikko.](#page-44-0)
- 5. Irrota [jäähdytyselementti.](#page-24-0)
- 6. Paina vapautussalpaa varovasti poispäin paristosta niin, että paristo ponnahtaa pois kannasta.

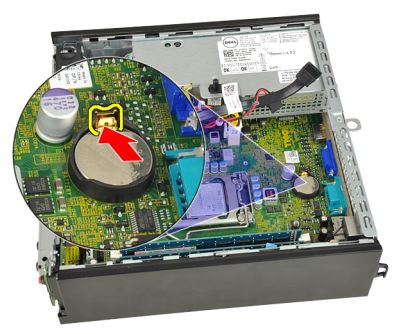

7. Nosta nappiparisto ulos tietokoneesta ja hävitä se asianmukaisesti.

<span id="page-31-0"></span>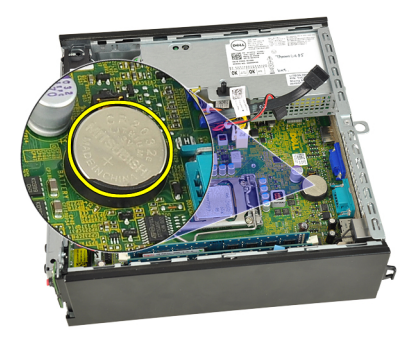

### Nappipariston asentaminen

- 1. Aseta nappiparisto emolevyn kiinnikkeeseen.
- 2. Paina nappiparistoa alaspäin, kunnes vapautussalpa ponnahtaa paikoilleen ja kiinnittää sen.
- 3. Asenna [jäähdytyselementti.](#page-26-0)
- 4. Asenna [asemakehikko.](#page-45-0)
- 5. Asenna [etukehys](#page-13-0).
- 6. Asenna [kansi.](#page-11-0)
- 7. Noudata [Tietokoneen sisällä työskentelyn jälkeen](#page-8-0)-kohdan ohjeita.

## <span id="page-32-0"></span>Järjestelmän tuuletin

### Järjestelmän tuulettimen irrottaminen

- 1. Noudata *[Ennen kuin avaat tietokoneen kannen](#page-6-0)* kohdan ohjeita.
- 2. Irrota [kansi.](#page-10-0)
- 3. Irrota [etukehys](#page-12-0).
- 4. Irrota [asemakehikko.](#page-44-0)
- 5. Irrota järjestelmän tuulettimen kaapeli emolevystä.

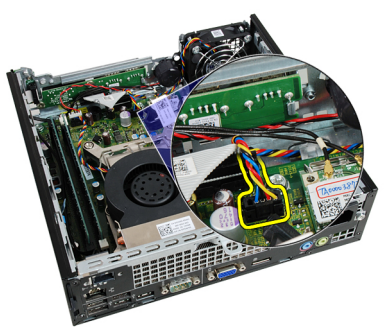

6. Irrota järjestelmän tuulettimen kaapeli kotelosta.

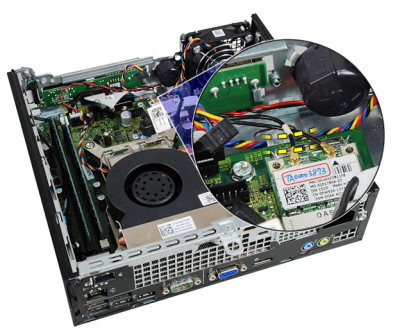

7. Irrota ruuvit, joilla tuuletin on kiinnitetty runkoon.

<span id="page-33-0"></span>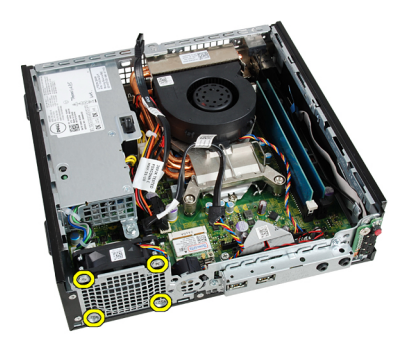

8. Nosta ja poista järjestelmän tuuletin kotelosta.

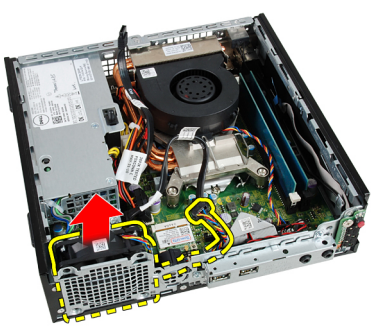

### Järjestelmän tuulettimen asentaminen

- 1. Aseta järjestelmän tuuletin koteloon.
- 2. Kiinnitä järjestelmän tuuletin koteloon kiristämällä ruuvit.
- 3. Aseta järjestelmän tuulettimen johto kotelon kiinnikkeeseen.
- 4. Kytke järjestelmän tuulettimen johto emolevyn liittimeen.
- 5. Asenna [asemakehikko.](#page-45-0)
- 6. Asenna [etukehys](#page-13-0).
- 7. Asenna [kansi.](#page-11-0)
- 8. Noudata [Tietokoneen sisällä työskentelyn jälkeen](#page-8-0)-kohdan ohjeita.

## <span id="page-34-0"></span>I/O-paneeli

### I/O-kortin irrottaminen

- 1. Noudata *[Ennen kuin avaat tietokoneen kannen](#page-6-0)* kohdan ohjeita.
- 2. Irrota [kansi.](#page-10-0)
- 3. Irrota [etukehys](#page-12-0).
- 4. Irrota [asemakehikko.](#page-44-0)
- 5. Irrota I/O-paneelin johto emolevystä.

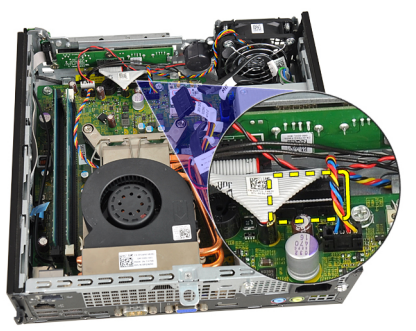

6. Irrota I/O-kiinnikkeen kiinnittävät ruuvit.

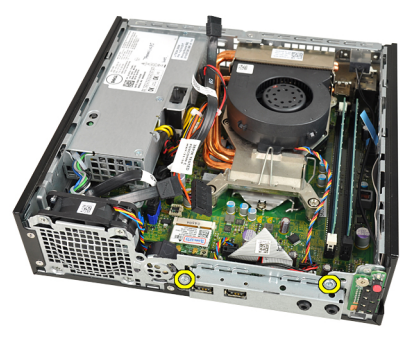

7. Irrota I/O-kiinnike kotelosta.

<span id="page-35-0"></span>8. Irrota I/O-kortin kiinnittävät ruuvit.

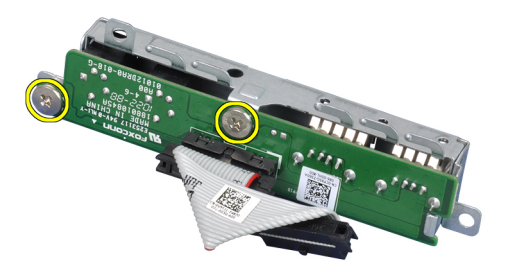

9. Irrota I/O-kiinnike.

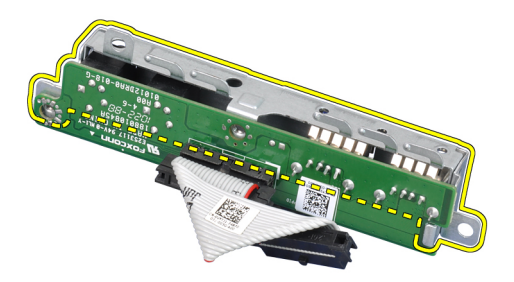

#### I/O-kortin asentaminen

- 1. Kohdista I/O-kortti I/O-kortin telineen kanssa ja kiristä ruuvit, joilla I/O-kortti kiinnittyy.
- 2. Aseta I/O-kiinnike kotelon edessä olevaan paikkaan.
- 3. Kiristä I/O-kiinnikkeen kiinnittävät ruuvit.
- 4. Kiinnitä I/O-kortin datakaapeli emolevyyn.
- 5. Asenna *asemakehikko*.
- 6. Asenna [etukehys](#page-13-0).
- 7. Asenna [kansi.](#page-11-0)
- 8. Noudata [Tietokoneen sisällä työskentelyn jälkeen](#page-8-0)-kohdan ohjeita.
# 14

## <span id="page-36-0"></span>Virtalähde

#### Virtalähteen irrottaminen

- 1. Noudata *[Ennen kuin avaat tietokoneen kannen](#page-6-0)* kohdan ohjeita.
- 2. Irrota [kansi.](#page-10-0)
- 3. Irrota [etukehys](#page-12-0).
- 4. Irrota [asemakehikko.](#page-44-0)
- 5. Irrota [tunkeutumiskytkin.](#page-20-0)
- 6. Irrota [jäähdytyselementti.](#page-24-0)
- 7. Irrota kaapelit emolevystä.

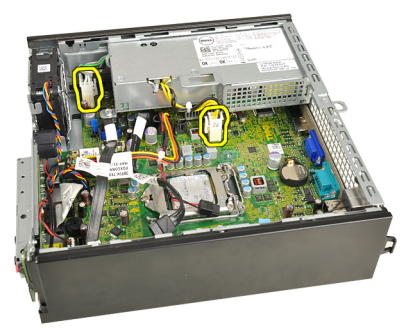

8. Irrota ruuvi, jolla virtalähde on kiinni kotelossa .

<span id="page-37-0"></span>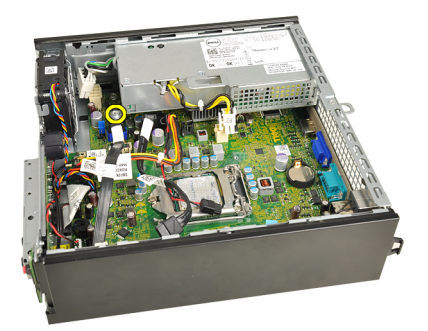

9. Irrota neljä ruuvia, joilla virtalähde on kiinni kotelossa.

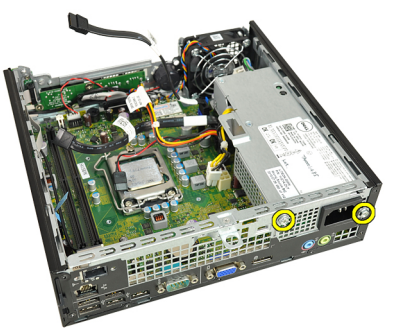

10. Työnnä virtalähdettä sisäänpäin ja irrota se.

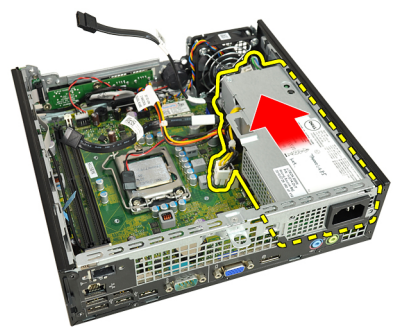

#### Virtalähteen asentaminen

- 1. Aseta virtalähde koteloon ja kiinnitä se työntämällä sitä ulospäin.
- 2. Kiristä ruuvit, joilla virtalähde kiinnittyy koteloon.
- 3. Liitä kaapelit emolevyyn.
- 4. Asenna [jäähdytyselementti.](#page-26-0)
- 5. Asenna [tunkeutumiskytkin.](#page-21-0)
- 6. Asenna [asemakehikko.](#page-45-0)
- 7. Asenna [etukehys](#page-13-0).
- 8. Asenna [kansi.](#page-11-0)
- 9. Noudata [Tietokoneen sisällä työskentelyn jälkeen](#page-8-0)-kohdan ohjeita.

# 15

## **Emolevy**

### Emolevyn irrottaminen

- 1. Noudata *[Ennen kuin avaat tietokoneen kannen](#page-6-0)* kohdan ohjeita.
- 2. Irrota [kansi.](#page-10-0)
- 3. Irrota [etukehys](#page-12-0).
- 4. Irrota [asemakehikko.](#page-44-0)
- 5. Irrota [virtalähde.](#page-36-0)
- 6. Irrota [jäähdytyselementti.](#page-24-0)
- 7. Irrota *[muisti](#page-18-0)*.
- 8. Irrota [I/O-paneeli.](#page-34-0)
- 9. Irrota [langaton moduuli](#page-46-0).
- 10. Irrota [kaiutin.](#page-22-0)
- 11. Irrota kaikki emolevyyn kiinnitetyt johdot ja siirrä ne pois kotelosta.

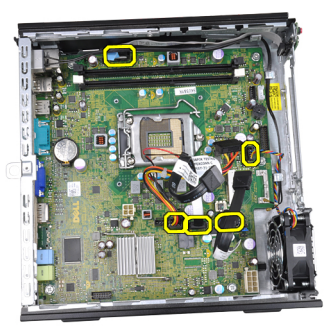

12. Irrota ja poista sisäinen antenni kotelosta.

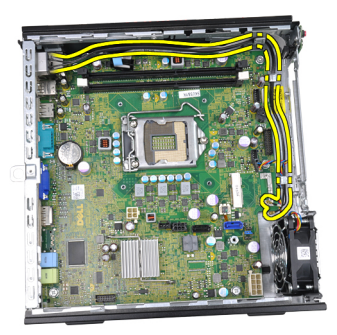

13. Irrota ruuvit, joilla emolevy on kiinnitetty koteloon.

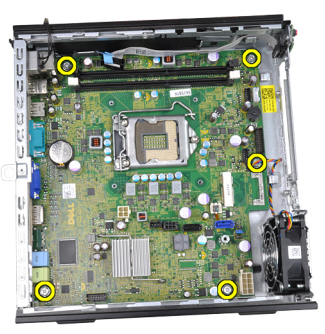

14. Irrota 7 mm kuusioruuvi emolevystä.

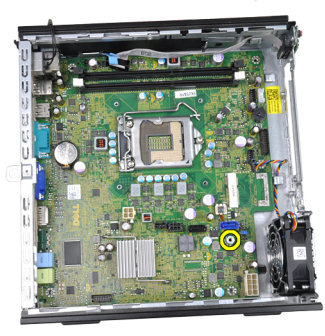

15. Työnnä emolevyä tietokoneen etuosaa kohti.

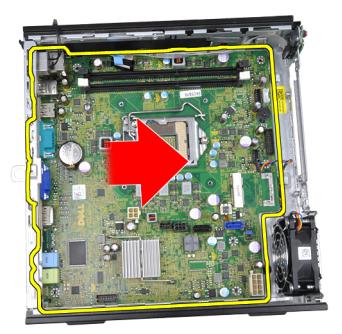

16. Irrota emolevy tietokoneen kotelosta.

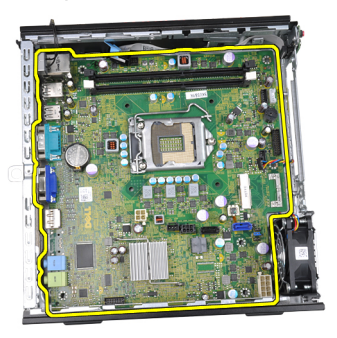

## Emolevyn asentaminen

- 1. Kohdista emolevy kotelon takana olevien porttiliitäntöjen kanssa ja aseta se koteloon.
- 2. Kiristä 7 mm kuusioruuvi, jolla emolevy on kiinnitetty koteloon.
- 3. Kiinnitä emolevy koteloon kiristämällä ruuvit.
- 4. Aseta sisäinen antenni kotelon kiinnikkeisiin.
- 5. Liitä SATA-kaapelit, kiintolevyn/optisen aseman johto, järjestelmän tuulettimen johto ja ohjauspaneelin johto emolevyyn.
- 6. Asenna *[sisäinen kaiutin](#page-23-0)*.
- 7. Asella [langaton moduuli](#page-47-0).
- 8. Asenna etu-l/O-paneeli.
- 9. Asenna *[muisti](#page-19-0)*.
- 10. Asenna [jäähdytyselementti.](#page-26-0)
- 11. Asenna [virtalähde.](#page-37-0)
- 12. Asenna [asemakehikko.](#page-45-0)
- 13. Asenna [etukehys](#page-13-0).
- 14. Asenna [kansi.](#page-11-0)
- 15. Noudata [Tietokoneen sisällä työskentelyn jälkeen](#page-8-0)-kohdan ohjeita.

# 16

## <span id="page-44-0"></span>Asemakehikko

### Asemakehikon irrottaminen

- 1. Noudata *[Ennen kuin avaat tietokoneen kannen](#page-6-0)* kohdan ohjeita.
- 2. Irrota [kansi.](#page-10-0)
- 3. Irrota [etukehys](#page-12-0).
- 4. Nosta asemakehikkoa kahvasta ja käännä se ympäri.

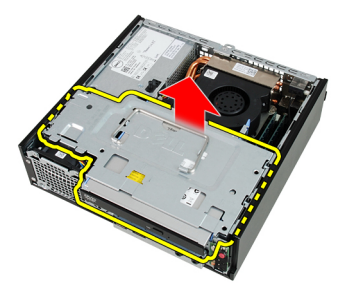

5. Irrota datakaapeli ja virtajohto optisen aseman takaa.

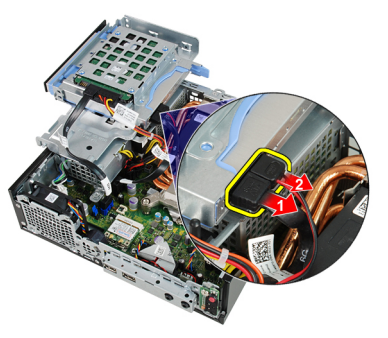

6. Irrota datakaapeli ja virtajohto kiintolevyn takaa.

<span id="page-45-0"></span>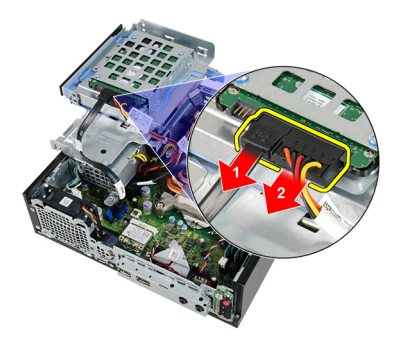

7. Irrota asemakehikko tietokoneesta

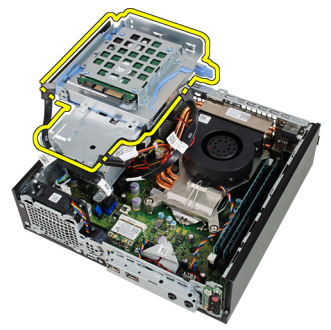

#### Asemakehikon asentaminen

- 1. Aseta asemakehikko tietokoneen reunalle siten, että pääset käsiksi kiintolevyn ja optisen aseman liitäntöihin.
- 2. Kiinnitä datakaapeli ja virtajohto kiintolevyn taakse.
- 3. Kiinnitä datakaapeli ja virtajohto optisen aseman taakse.
- 4. Käännä asemakehikko ympäri ja aseta se koteloon. Asemakehikon reunuksen ruuvit tulee kiinnittää kotelon reikiin.
- 5. Asenna [etukehys](#page-13-0).
- 6. Asenna [kansi.](#page-11-0)
- 7. Noudata [Tietokoneen sisällä työskentelyn jälkeen](#page-8-0)-kohdan ohjeita.

# 17

# <span id="page-46-0"></span>Langaton moduuli

## Langattoman moduulin irrottaminen

- 1. Noudata *[Ennen kuin avaat tietokoneen kannen](#page-6-0)* kohdan ohjeita.
- 2. Irrota [kansi.](#page-10-0)
- 3. Irrota [etukehys](#page-12-0).
- 4. Irrota [asemakehikko.](#page-44-0)
- 5. Irrota kaapelit WLAN-kortista.

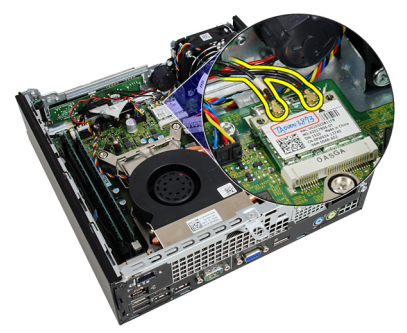

6. Työnnä kiinnikevivut irti WLAN-kortista.

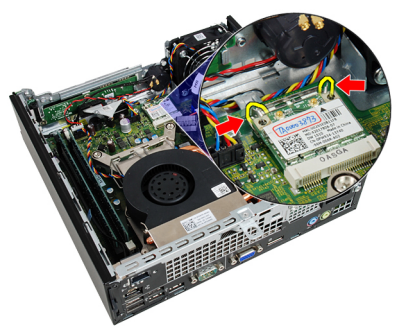

7. Irrota WLAN-kortti.

<span id="page-47-0"></span>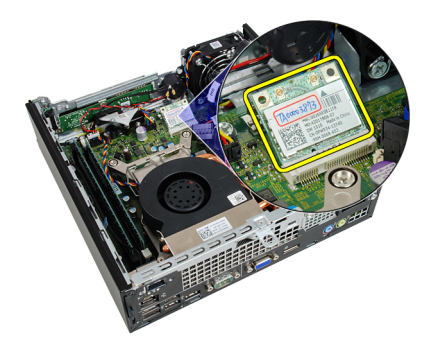

#### Langattoman moduulin asentaminen

- 1. Työnnä WLAN-kortti paikoilleen.
- 2. Paina WLAN-korttia alaspäin siten, että lukitusvivut lukitsevat sen paikoilleen.
- 3. Kytke antennit WLAN-kortin värikoodin mukaisesti.
- 4. Asenna [asemakehikko.](#page-45-0)
- 5. Asenna [etukehys](#page-13-0).
- 6. Asenna [kansi.](#page-11-0)
- 7. Noudata [Tietokoneen sisällä työskentelyn jälkeen](#page-8-0)-kohdan ohjeita.

# Ohjauspaneeli

## Ohjauspaneelin irrottaminen

- 1. Noudata *[Ennen kuin avaat tietokoneen kannen](#page-6-0)* kohdan ohjeita.
- 2. Irrota [kansi.](#page-10-0)
- 3. Irrota [etukehys](#page-12-0).
- 4. Irrota [asemakehikko.](#page-44-0)
- 5. Irrota *[muisti](#page-18-0)*.
- 6. Irrota ohjauspaneelin kaapeli emolevystä.

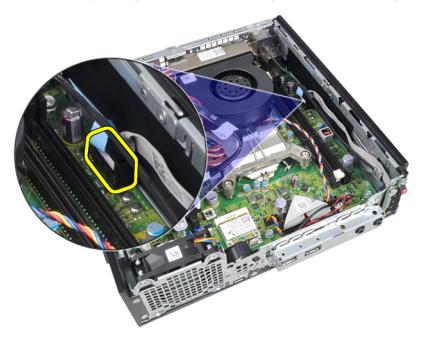

7. Irrota ohjauspaneelin kaiuttimen johto kotelon kiinnikkeestä.

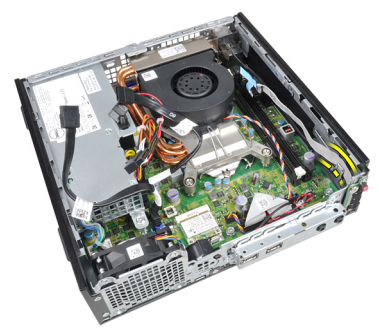

8. Irrota ohjauspaneelikortin kiinnittävä ruuvi.

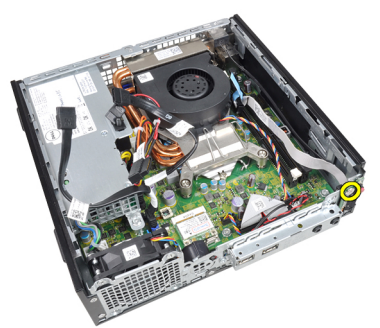

9. Irrota ohjauspaneeli.

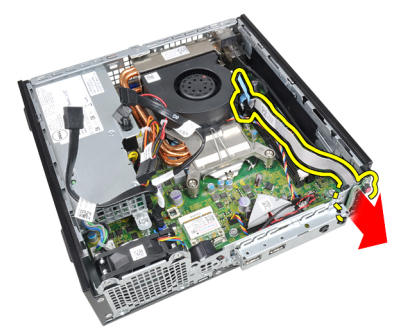

## Ohjauspaneelin asentaminen

- 1. Aseta ohjauspaneeli kotelon edessä olevaan tilaan.
- 2. Kiristä ohjauspaneelikortin kiinnittävä ruuvi.
- 3. Kiinnitä ohjauspaneelin kaiuttimen johto kotelon kiinnikkeeseen.
- 4. Kytke ohjauspaneelin kaapeli ohjauspaneeliin.
- 5. Asenna *[muisti](#page-19-0)*.
- 6. Asenna [asemakehikko.](#page-45-0)
- 7. Asenna [etukehys](#page-13-0).
- 8. Asenna [kansi.](#page-11-0)
- 9. Noudata [Tietokoneen sisällä työskentelyn jälkeen](#page-8-0) kohdan ohjeita.

# 19

## Sisäinen antenni

### Sisäisen antennin irrottaminen

- 1. Noudata *[Ennen kuin avaat tietokoneen kannen](#page-6-0)* kohdan ohjeita.
- 2. Irrota [kansi.](#page-10-0)
- 3. Irrota [etukehys](#page-12-0).
- 4. Irrota [asemakehikko.](#page-44-0)
- 5. Irrota kaapelit WLAN-kortista.

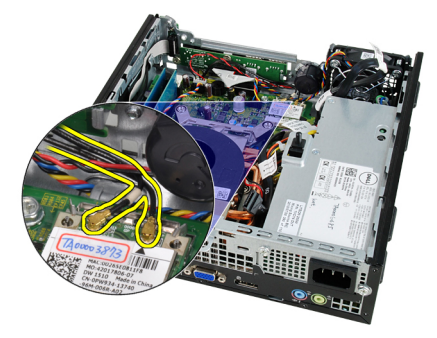

6. Irrota sisäinen antenni.

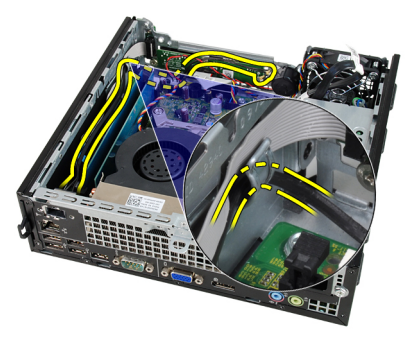

7. Vapauta sisäisen antennin portti.

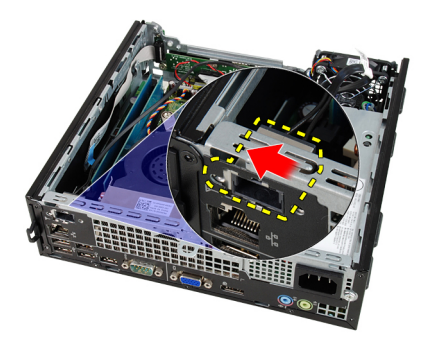

8. Poista sisäinen antenni.

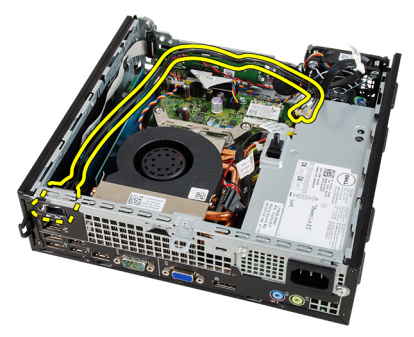

## Sisäisen antennin asentaminen

- 1. Aseta sisäinen antenni kotelon porttiin ja kiinnitä se työntämällä sitä oikealle.
- 2. Aseta sisäinen antenni kotelon kiinnikkeeseen.
- 3. Kytke kaapelit WLAN-korttiin.
- 4. Asenna [asemakehikko.](#page-45-0)
- 5. Asenna [etukehys](#page-13-0).
- 6. Asenna [kansi.](#page-11-0)
- 7. Noudata [Tietokoneen sisällä työskentelyn jälkeen](#page-8-0)-kohdan ohjeita.

## Järjestelmän asennusohjelma

### Järjestelmän asennusohjelma

Tämä tietokone tarjoaa seuraavat vaihtoehdot:

- Voit avata System Setup (Järjestelmän asetukset) -ohjelman painamalla  $\epsilon$ F2 $>$
- Voit tuoda kertakäynnistysvalikon näkyviin painamalla <F12>

Paina <F2>, jos haluat siirtyä Järjestelmän asennusohjelmaan ja muuttaa käyttäjän määritettävissä olevia asetuksia. Jos sinulla on ongelmia Järjestelmän asennusohjelman käynnistämisessä tämän näppäimen avulla, paina <F2> näppäintä siinä vaiheessa, kun näppäimistön merkkivalo välähtää ensimmäistä kertaa.

## Käynnistysvalikko

Tällä ominaisuudella käyttäjä voi nopeasti ja kätevästi ohittaa järjestelmän asennusohjelman määrittämän käynnistyslaitejärjestyksen ja käynnistää suoraan tietyltä laitteelta (esim: levyke, CD-ROM tai kiintolevy).

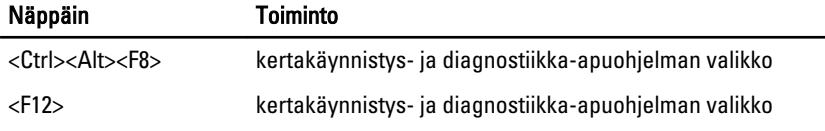

### Käynnistysvalikon parannukset

Käynnistysvalikkoon on tehty seuraavat parannukset:

• Helpompi käyttö – Vaikka näppäily <Ctrl><Alt><F8> on edelleen olemassa ja sitä voidaan käyttää valikon avaamiseen, voit siirtyä valikkoon myös painamalla <F12> järjestelmän käynnistyksen aikana.

- Käyttäjäilmoitukset Tätä valikkoa on helpompi käyttää, kun BIOS-näytössä pyydetään painamaan näppäimiä (katso alla oleva kuva). Näppäimen painalluksia ei "kätketä".
- Diagnoosivaihtoehdot Käynnistysvalikossa on kaksi diangoosivaihtoehtoa, IDE Drive Diagnostics (IDE-aseman diagnoosi) (90/90-kiintolevydiagnoosi) ja Boot to the Utility Partition (Käynnistä apuohjelmaosiolle). Tässä on se etu, että käyttäjän ei tarvitse muistaa <Ctrl><Alt><D>- ja <Ctrl><Alt><F10> näppäinyhdistelmiä (vaikkakin ne yhä toimivat).

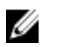

HUOMAUTUS: BIOS tarjoaa mahdollisuuden poistaa jomman kumman tai molemmat näppäinyhdistelmät käytöstä System Security / Post Hotkeys -alivalikossa.

Kun painat näppäimiä <F12> tai <Ctrl><Alt><F8> oikein, tietokone antaa äänimerkin. Nämä näppäimet avaavat Käynnistyslaitevalikon.

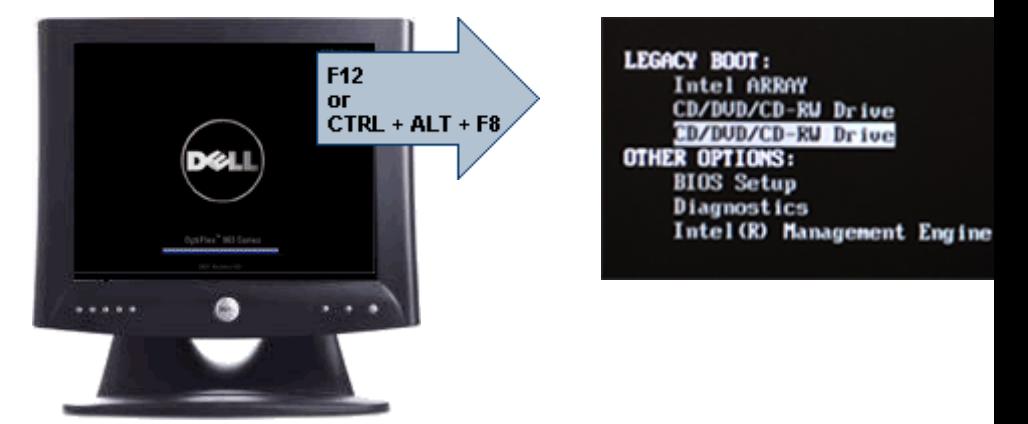

Koska kertakäynnistysvalikko vaikuttaa ainoastaan kyseiseen käynnistyskertaan, teknikon ei tarvitse palauttaa asiakkaan käynnistysjärjestystä vianmäärityksen jälkeen.

## Näppäinpainallusten ajastaminen

Näppäimistö ei ole ensimmäinen järjestelmäasennuksen käynnistämä laite. Näin ollen, jos näppäimiä painetaan liian aikaisin, näppäimistö lukittuu. Jos näin tapahtuu, näyttöön tulee ilmoitus näppäimistövirheestä eikä tietokonetta voi käynnistää uudelleen <Ctrl><Alt><Del>-näppäimillä.

Voit välttää tämän painamalla näppäimiä vasta näppäimistön käynnistyttyä. Tästä saadaan tieto kahdella tavalla:

• Näppäimistön valot vilkkuvat.

• "F2=Setup" (F2=Asennus) -ilmoitus ilmestyy käynnistyksen aikana näytön oikeaan yläkulmaan.

Toinen tapa toimii, jos näyttö on jo lämmennyt. Jos ei ole, järjestelmä ohittaa usein tämän ennen kuin videosignaali tulee näkyviin. Tällöin kannattaa tarkistaa ensimmäisellä menetelmällä – näppäimistön valoilla – onko näppäimistö käynnistynyt.

## **Navigointi**

Tietokoneen asennusohjelmaa voidaan navigoida sekä näppäimistöllä että hiirellä.

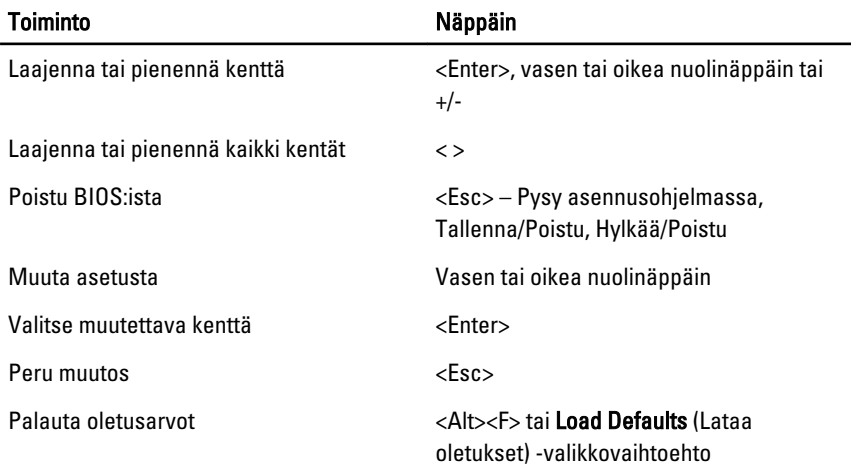

Voit käyttää seuraavia näppäimiä BIOS-näytöissä navigointiin:

### Järjestelmän asennusohjelman asetukset

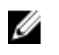

HUOMAUTUS: Tässä osassa kuvattuja kohteita ei ehkä ole kaikissa tietokoneissa ja kokoonpanoissa.

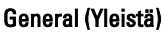

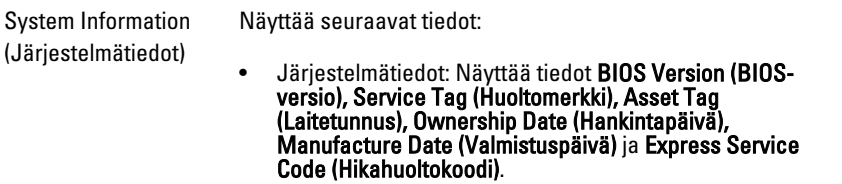

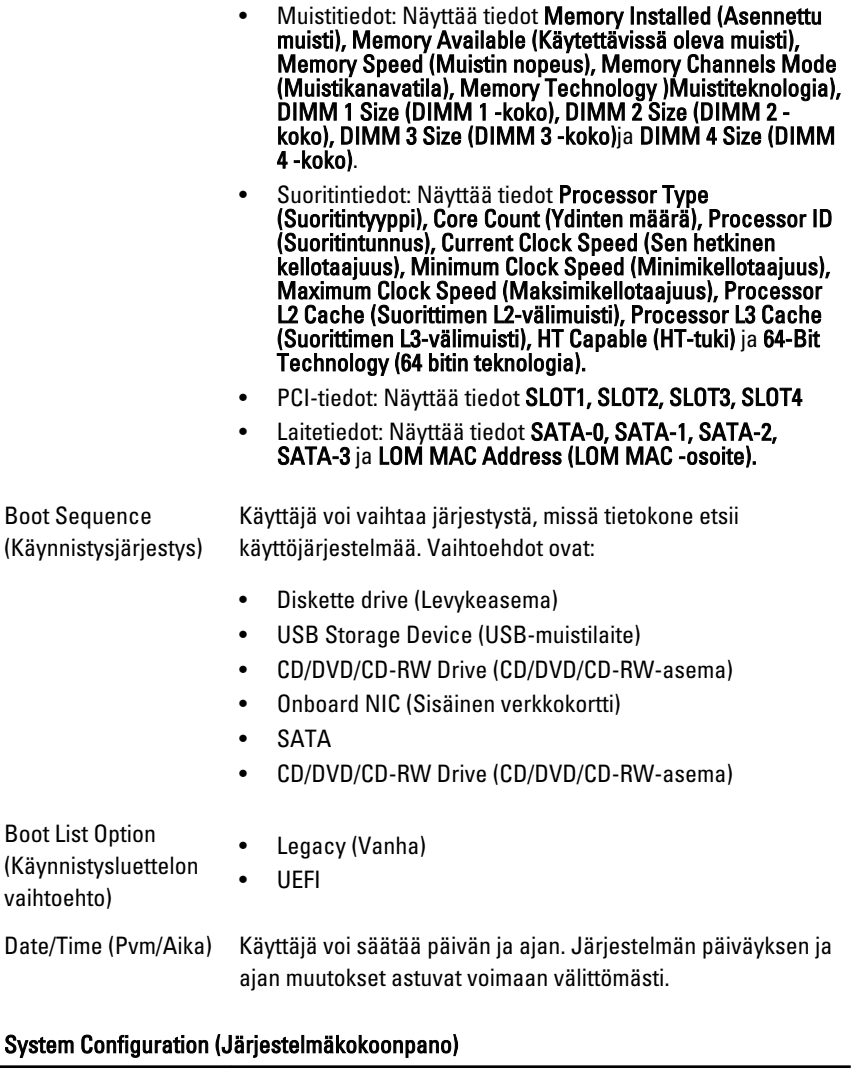

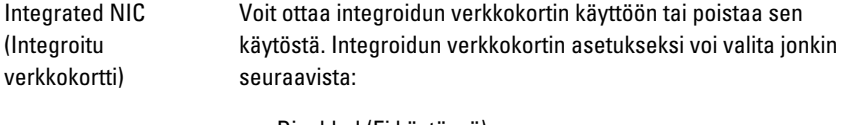

- Disabled (Ei käytössä)
- Enabled (Käytössä) (oletusasetus)
- Enabled w/PXE (Käytössä PXE:llä)
- Enabled w/ImageServer (Käytössä ImageServerillä)

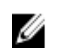

HUOMAUTUS: Tässä osassa kuvattuja kohteita ei ehkä ole kaikissa tietokoneissa ja kokoonpanoissa.

Käyttäjä voi määrittä sarjaportin asetukset. Voit valita sarjaportin asetukseksi jonkin seuraavista:

- Disabled (Ei käytössä)
- Auto
- COM1
- COM2
- COM3
- COM4

**HUOMAUTUS:** Käyttöjärjestelmä voi varata resursseja, vaikka tämä asetus olisi pois käytöstä.

SATA Operation (SATA-toiminta)

Serial Port (Sarjaportti)

Voit määrittää integroidun kiintolevyohjaimen käyttötilan.

- AHCI = SATA on määritetty AHCI-tilaan
- ATA = SATA on määritetty ATA-tilaan
- Disabled (Pois käytöstä) = The SATA controller is hidden

- Asemat Käyttäjä voi ottaa käyttöön ja poistaa käytöstä sisäisiä asemia:
	- SATA-0
	- SATA-1
	- SATA-2
	- SATA-3

Smart Reporting (Älyraportointi) Tämä kenttä määrää, ilmoitetaanko integroitujen asemien kiintolevyvirheistä järjestelmän käynnistyessä. Tämä tekniikka on osa SMART (Self Monitoring Analysis and Reporting Technology) -määritystä. Tämä vaihtoehto on oletusarvoisesti pois käytöstä.

USB Configuration (USB-kokoonpano) Tässä kentässä määritetään integroitu USB-ohjain. Jos käynnistysjärjestys on käytössä, järjestelmä voi käynnistyä

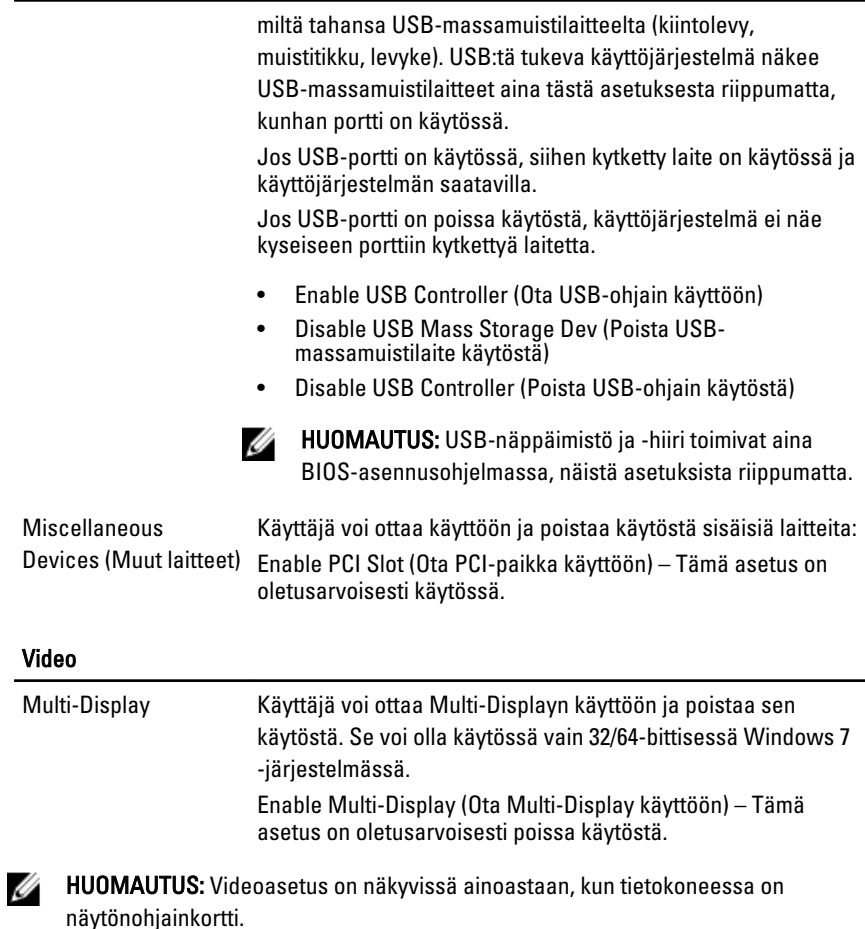

#### Security (Turvallisuus)

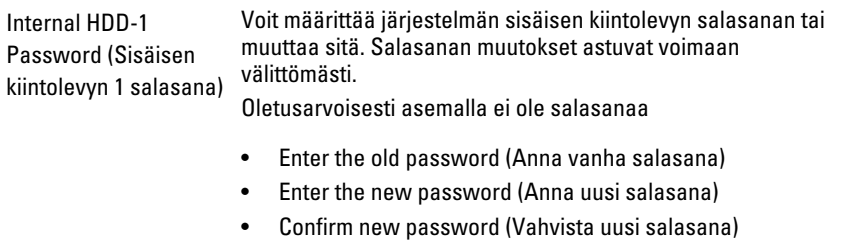

#### Security (Turvallisuus)

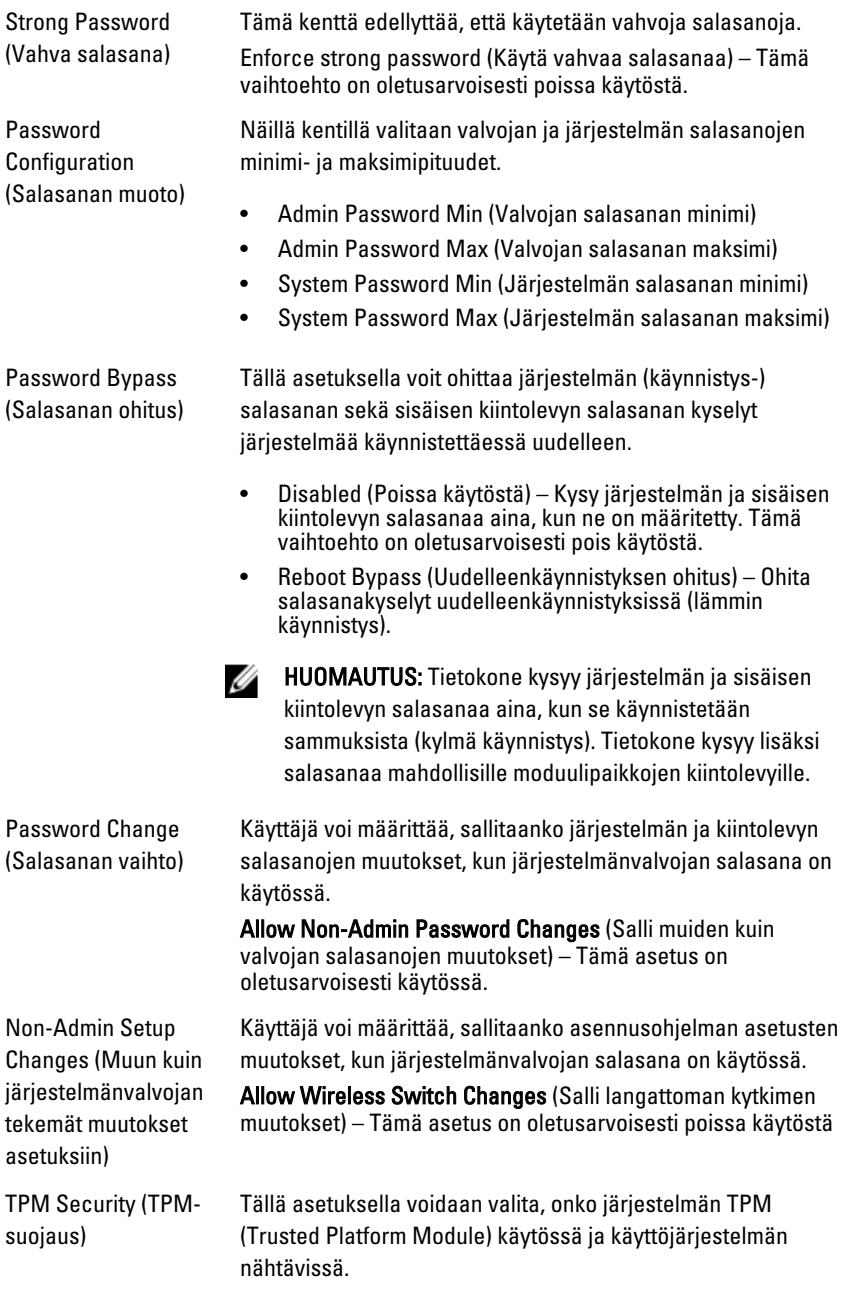

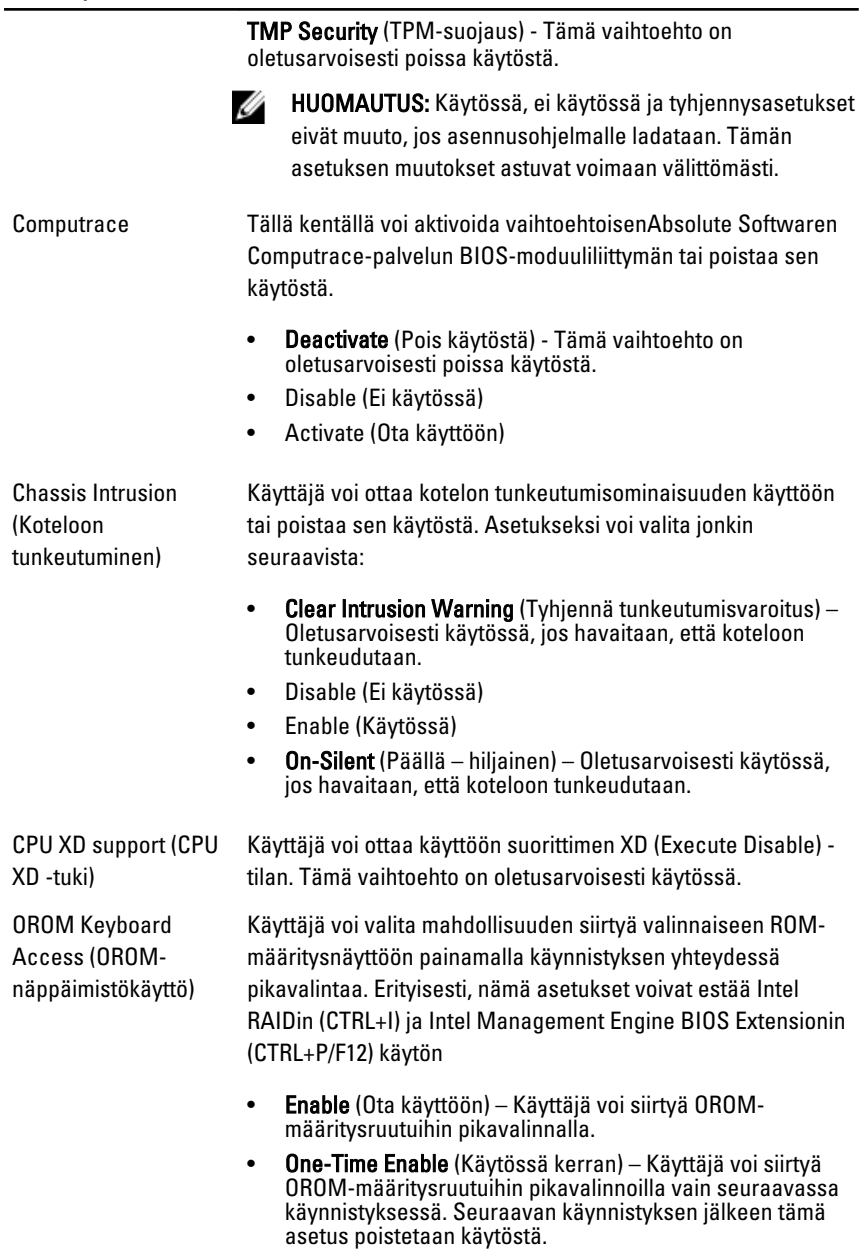

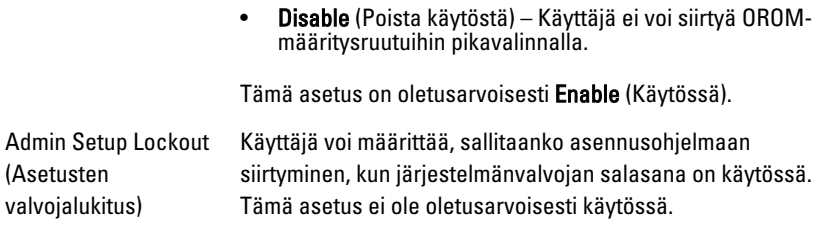

#### Performance (Suorituskyky)

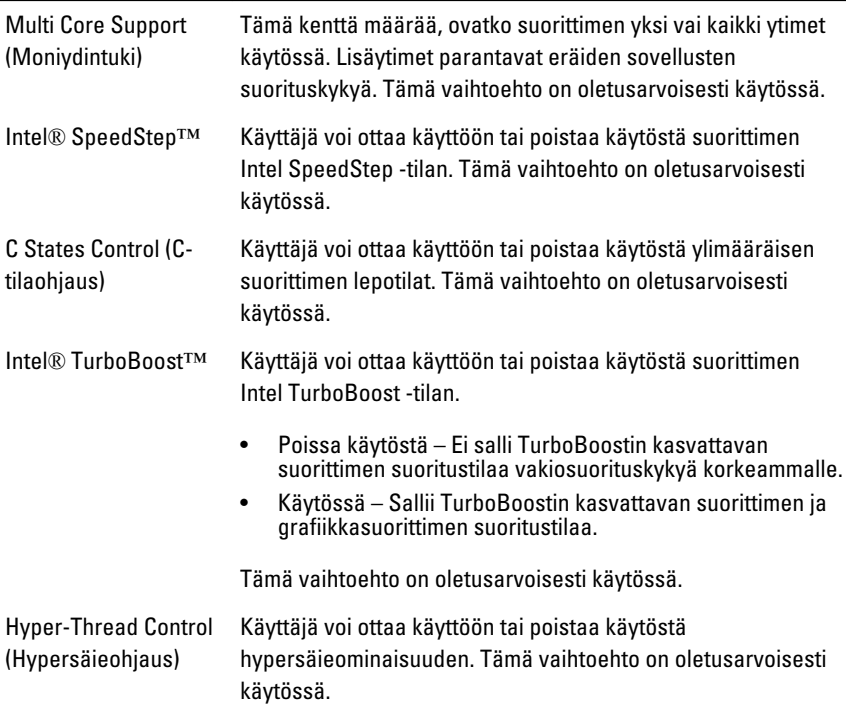

#### Power Management (Virranhallinta)

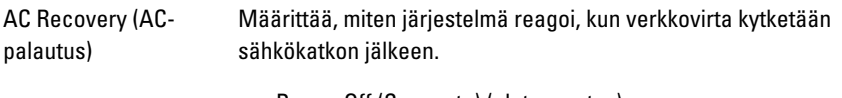

- Power Off (Sammuta) (oletusasetus)
- Power On (Käynnistä)

• Last State (Viimeisin tila)

Auto On Time (Automaattinen käynnistysaika) Mahdollistaa tietokoneen automaattisen käynnistyksen. Aika näytetään 12 tunnin muodossa (tunnit:minuutit:sekunnit). Muuta aloitusaikaa kirjoittamalla arvot aika- ja AM/PMkenttiin.

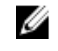

HUOMAUTUS: Tämä ominaisuus ei toimi, jos katkaiset tietokoneesta virran jatkojohdon tai ylijännitesuojan katkaisimesta tai jos Auto Power On (Automaattikäynnistys) -asetuksena on disabled (ei käytössä).

Deep Sleep Control (Deep Sleep -ohjaus) Käyttäjä voi määrittää ohjaimet Deep Sleep -tilassa.

- Disabled (Ei käytössä)
- Enabled in S5 only (Käytössä vain S5:ssa)
- Enabled in S4 and S5 (Käytössä S4:ssä ja S5:ssä)

Tämä vaihtoehto on oletusarvoisesti pois käytöstä.

Fan Control Override (Tuulettimen hallinnan ohitus)

Ohjaa järjestelmän tuulettimen nopeutta. Tämä vaihtoehto on oletusarvoisesti pois käytöstä.

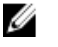

HUOMAUTUS: Kun asetus on käytössä, tuuletin toimii täydellä nopeudella.

Wake on LAN (Herätys Tällä asetuksella tietokone voidaan käynnistää tietyllä LANlähiverkkotilassa) signaalilla sen ollessa sammuksissa. Tämä asetus ei vaikuta valmiustilasta heräämiseen, mikä otetaan päälle käyttöjärjestelmän kautta. Tämä ominaisuus toimii ainoastaan tietokoneen ollessa kytketty verkkovirtaan.

- Disabled (Poissa käytöstä) Järjestelmää ei voi käynnistää tietyllä LAN-signaalilla, kun se saa herätyssignaalin LAN- tai WLAN-verkon kautta.
- LAN Only (Vain LAN) Järjestelmä voidaan käynnistää tietyllä LAN-signaalilla.

Tämä vaihtoehto on oletusarvoisesti pois käytöstä.

#### POST Behavior (POST-toiminta)

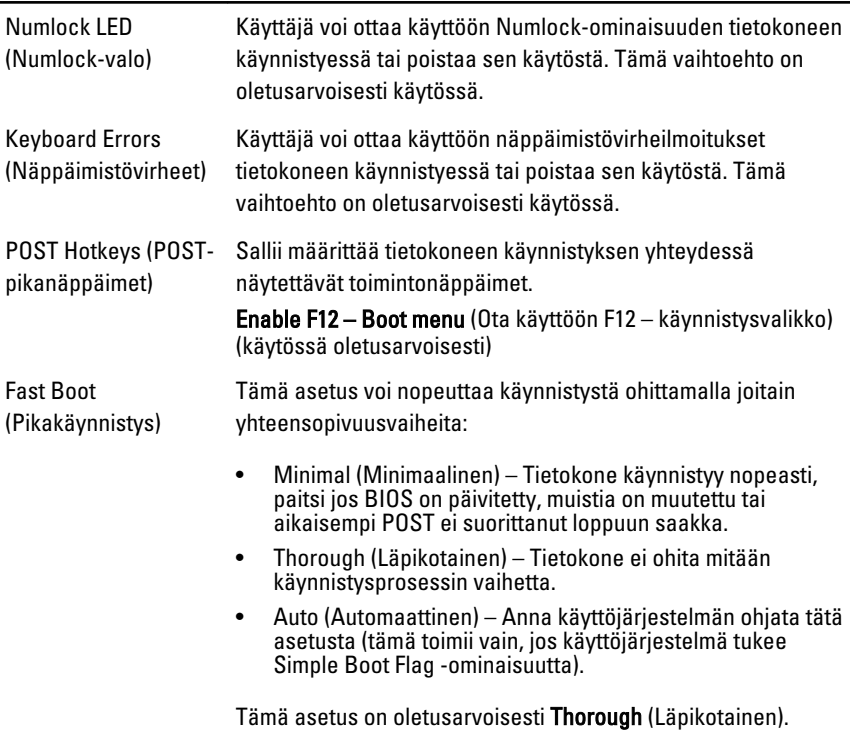

#### Virtualization Support (Virtualisointituki)

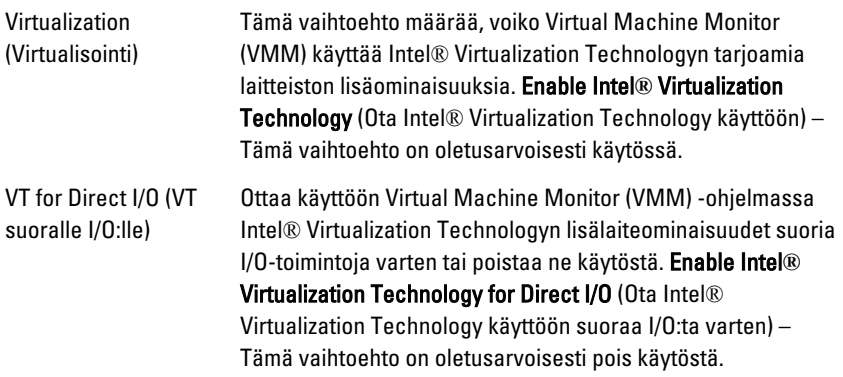

#### Maintenance (Huolto)

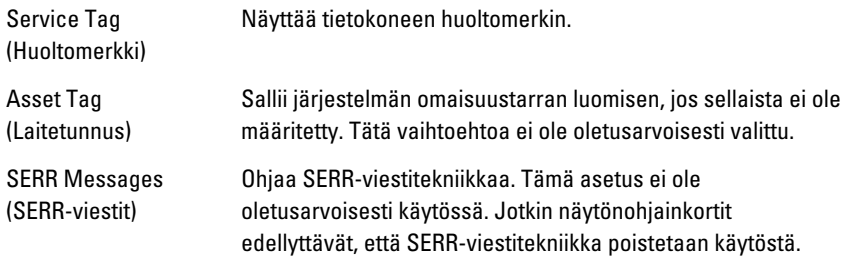

#### ImageServer

Lookup Method (Hakutapa) Määrittää, kuinka ImageServer hakee palvelimen osoitteen. Static IP (Staattinen IP-osoite)

- 
- DNS (oletusarvoisesti käytössä)

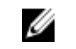

HUOMAUTUS: Tällä kentällä on vaikutusta vain, kun "System Configuration" (Järjestelmäkokoonpano) -ryhmän "Integrated NIC" (Integroitu verkkokortti) -ohjauksen asetus on "Enabled with ImageServer" (Käytössä ImageServerillä).

ImageServer IP (ImageServerin IPosoite)

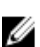

Määrittää ImageServerin ensisijaisen staattisen IP-osoitteen, jolla ohjelma kommunikoi. Oletus-IP-osoite on 255.255.255.255.

HUOMAUTUS: Tällä kentällä on vaikutusta vain, kun "System Configuration" (Järjestelmäkokoonpano) -ryhmän "Integrated NIC" (Integroitu verkkokortti) -ohjauksen asetus on "Enabled with ImageServer" (Käytössä ImageServerillä) ja kun "Lookup Method" (Hakutapa) -asetukseksi on valittu "Static IP" (Staattinen IP).

ImageServer Port (ImageServerin portti) Määrittää ImageServerin ensisijaisen IP-osoitteen, jolla asiakasohjelma kommunikoi. Opetus-IP-portti on 06910.

HUOMAUTUS: Tällä kentällä on vaikutusta vain, kun Ø "System Configuration" (Järjestelmäkokoonpano) -ryhmän "Integrated NIC" (Integroitu verkkokortti) -ohjauksen asetus on "Enabled with ImageServer" (Käytössä ImageServerillä).

Client DHCP (Asiakkaan DHCP) Määrittää, miten asiakas saa IP-osoitteen.

- Static IP (Staattinen IP-osoite)
- DNS (oletusarvoisesti käytössä)

HUOMAUTUS: Tällä kentällä on vaikutusta vain, kun Ø "System Configuration" (Järjestelmäkokoonpano) -ryhmän "Integrated NIC" (Integroitu verkkokortti) -ohjauksen asetus on "Enabled with ImageServer" (Käytössä ImageServerillä).

Client IP (Asiakkaan IP-osoite)

Määrittää asiakkaan staattisen IP-osoitteen. Oletus-IP-osoite on 255.255.255.255.

W

HUOMAUTUS: Tällä kentällä on vaikutusta vain, kun "System Configuration" (Järjestelmäkokoonpano) -ryhmän "Integrated NIC" (Integroitu verkkokortti) -ohjauksen asetus on "Enabled with ImageServer" (Käytössä ImageServerillä) ja kun "Client DHCP" (Asiakkaan DHCP) -asetukseksi on valittu "Static IP" (Staattinen IP).

Client Subnet Mask (Asiakkaan aliverkon peite)

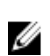

255.255.255.255. HUOMAUTUS: Tällä kentällä on vaikutusta vain, kun "System Configuration" (Järjestelmäkokoonpano) -ryhmän "Integrated NIC" (Integroitu verkkokortti) -ohjauksen asetus on "Enabled with ImageServer" (Käytössä ImageServerillä) ja kun "Client DHCP" (Asiakkaan DHCP) -asetukseksi on

Määrittää asiakkaan aliverkon peitteen. Oletusasetus on

Client Gateway (Asiakkaan yhdyskäytävä)

Määrittää asiakkaan yhdyskäytävän IP-osoitteen. Oletusasetus on 255.255.255.255.

valittu "Static IP" (Staattinen IP).

U HUOMAUTUS: Tällä kentällä on vaikutusta vain, kun "System Configuration" (Järjestelmäkokoonpano) -ryhmän "Integrated NIC" (Integroitu verkkokortti) -ohjauksen asetus on "Enabled with ImageServer" (Käytössä ImageServerillä) ja kun "Client DHCP" (Asiakkaan DHCP) -asetukseksi on valittu "Static IP" (Staattinen IP).

License Status

Näyttää käyttöoikeuden tämänhetkisen tilan.

(Käyttöoikeuden tila)

#### System Logs (Järjestelmälokit)

BIOS Events (BIOStapahtumat) Käyttäjä voi tyhjentää järjestelmälokin tapahtumat.

#### System Logs (Järjestelmälokit)

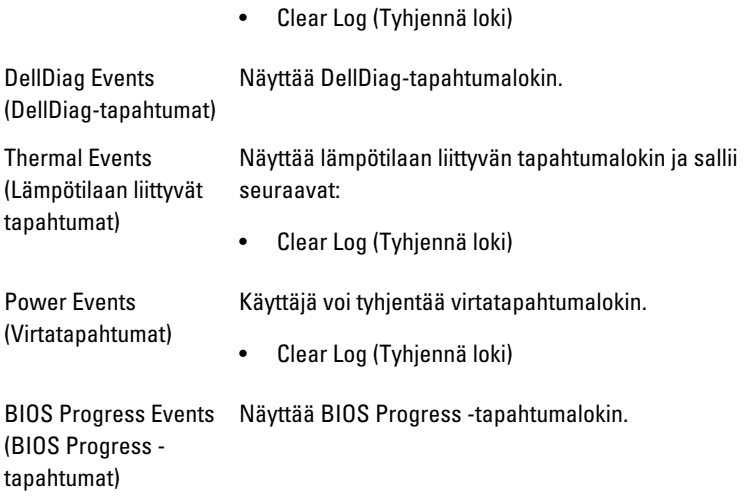

# Vianmääritys

## Diagnostiikkamerkkivalo

HUOMAUTUS: Diagnostiikkamerkkivalot ilmoittavat ainoastaan, miten POST edistyy. Ne eivät ilmoitaa POST-rutiinin keskeytymisen syytä.

Diagnostiikkamerkkivalot sijaitsevat kotelon edessä, virtapainikkeen vieressä. Diagnostiikkamerkkivalot toimivat ja palavat ainoastaan POST-prosessin aikana. Kun käyttöjärjestelmän lataaminen käynnistyy, ne sammuvat eivätkä enää ole näkyvissä.

Järjestelmässä on nykyään POST-prosessia edeltävät ja POST-prosessin merkkivalot, jotka auttavat paikantamaan tietokoneongelmat helpommin ja tarkemmin.

Ø HUOMAUTUS: Diagnostiikkamerkkivalot vilkkuvat, kun virtapainike on keltainen tai sammunut, eivätkä vilku, kun virtapainike on sininen. Tällä ei ole sen kummempaa merkitystä.

#### Diagnostiikkamerkkivalojen ilmoitukset

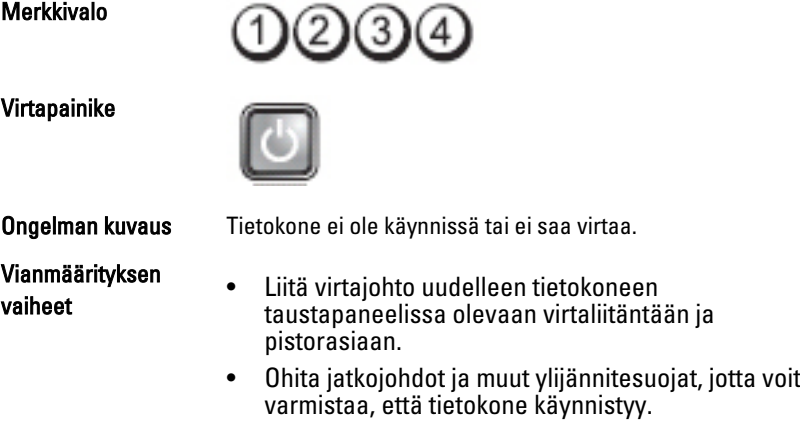

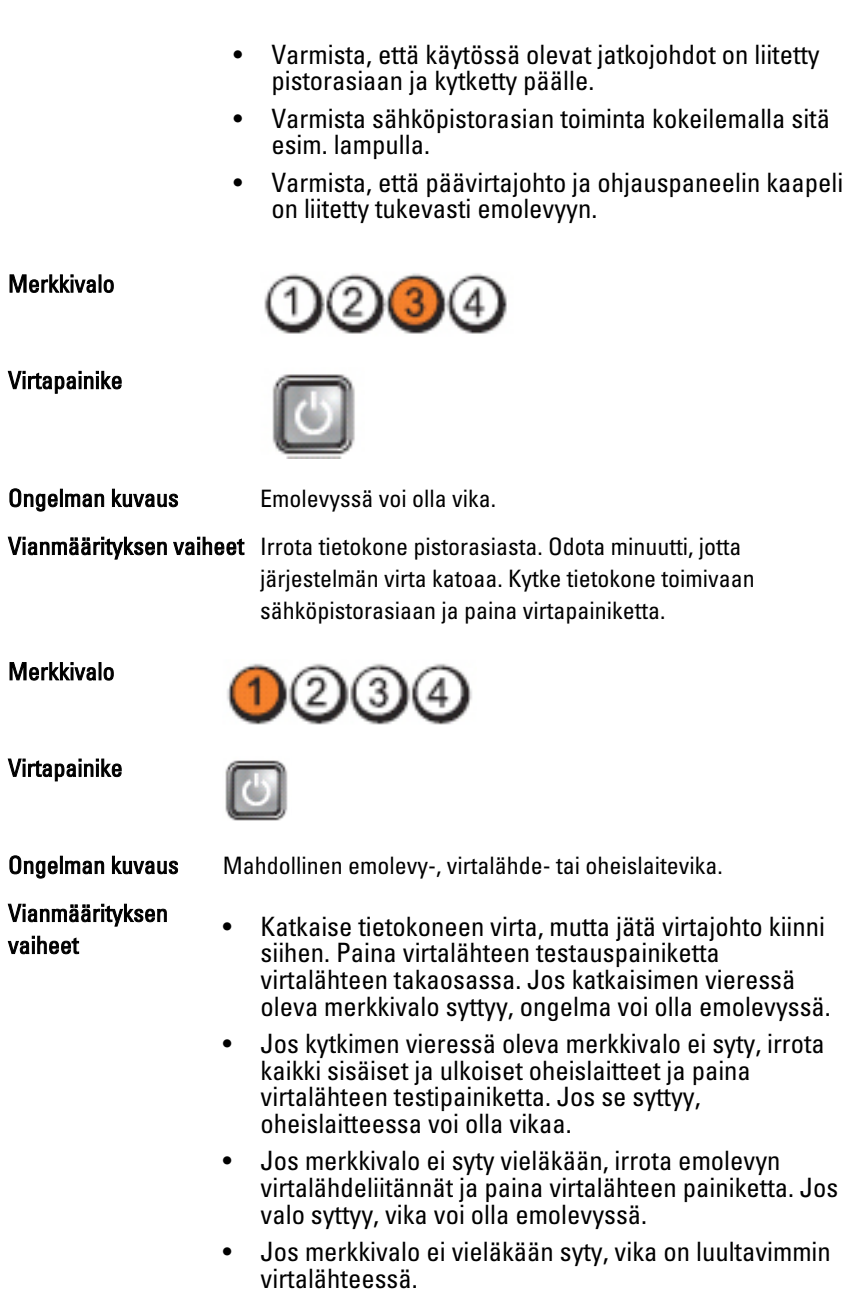

#### Merkkivalo

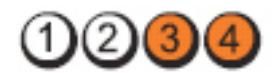

Virtapainike

vaiheet

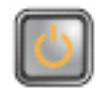

# Vianmäärityksen

Ongelman kuvaus Muistikampoja on löytynyt, mutta on ilmennyt muistin virtavirhe.

• Jos muistikampoja on kaksi tai useampia, irrota kammat ja asenna niistä yksi takaisin ja käynnistä tietokone uudelleen. Jos tietokone käynnistyy normaalisti, jatka muistikampojen asentamista (yksi kerrallaan), kunnes löydät viallisen kamman tai kunnes olet asentanut uudelleen kaikki kammat virheettä. Jos vain yksi muistikampa on asennettu, siirrä se toiseen DIMM-paikkaan ja käynnistä tietokone uudelleen.

• Asenna tietokoneeseen toimiva samantyyppinen muisti, jos sellainen on käytettävissä.

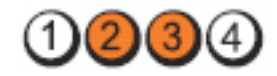

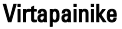

Virtapainike

Merkkivalo

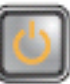

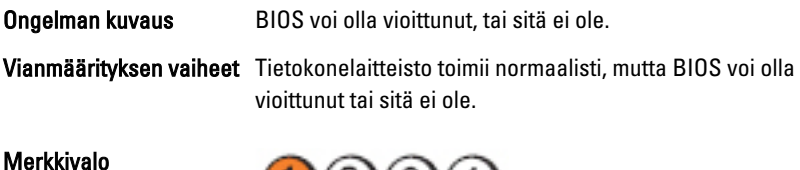

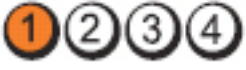

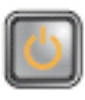

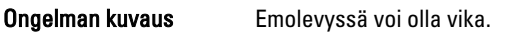

Vianmäärityksen vaiheet Poista kaikki lisälaitekortit PCI- ja PCI-E-paikoista ja käynnistä tietokone uudelleen. Jos tietokone käynnistyy, lisää lisälaitekortit yksitellen, kunnes viallinen löytyy.

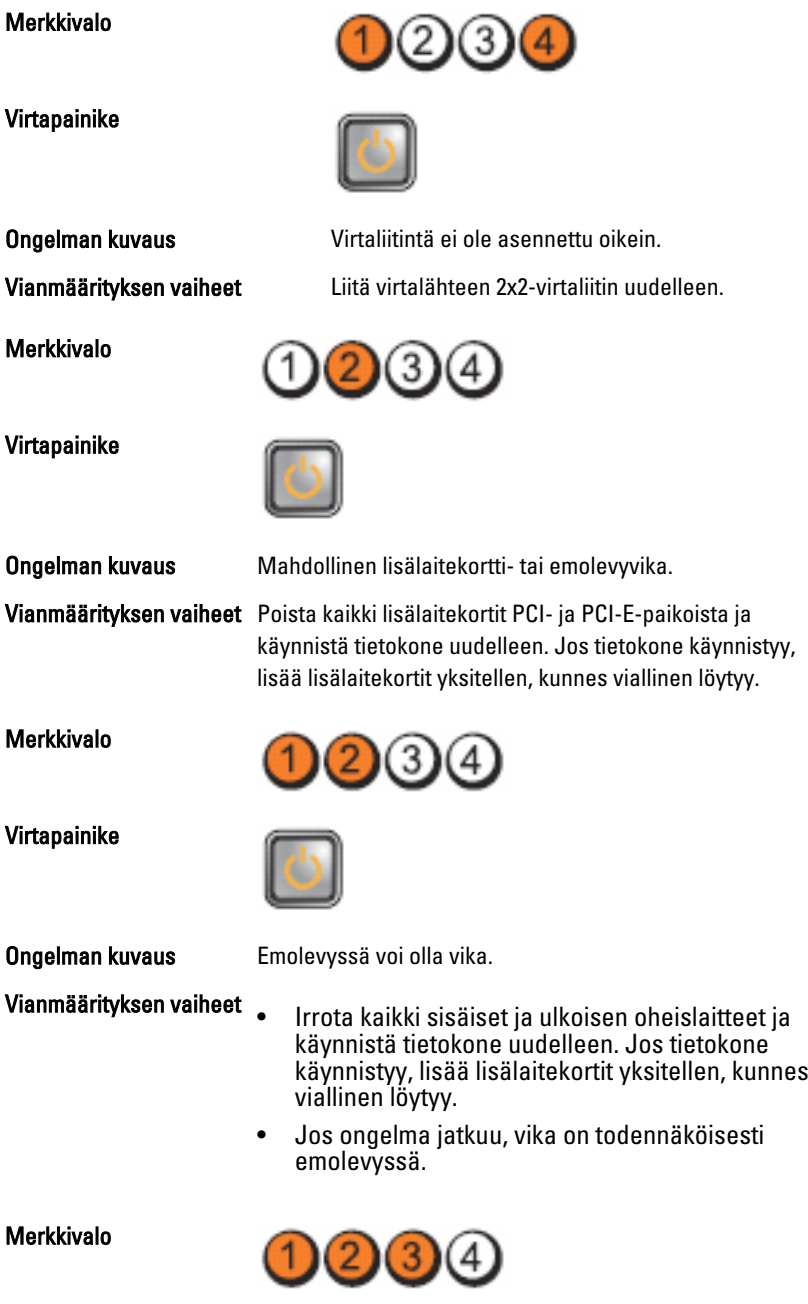

Virtapainike

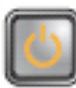

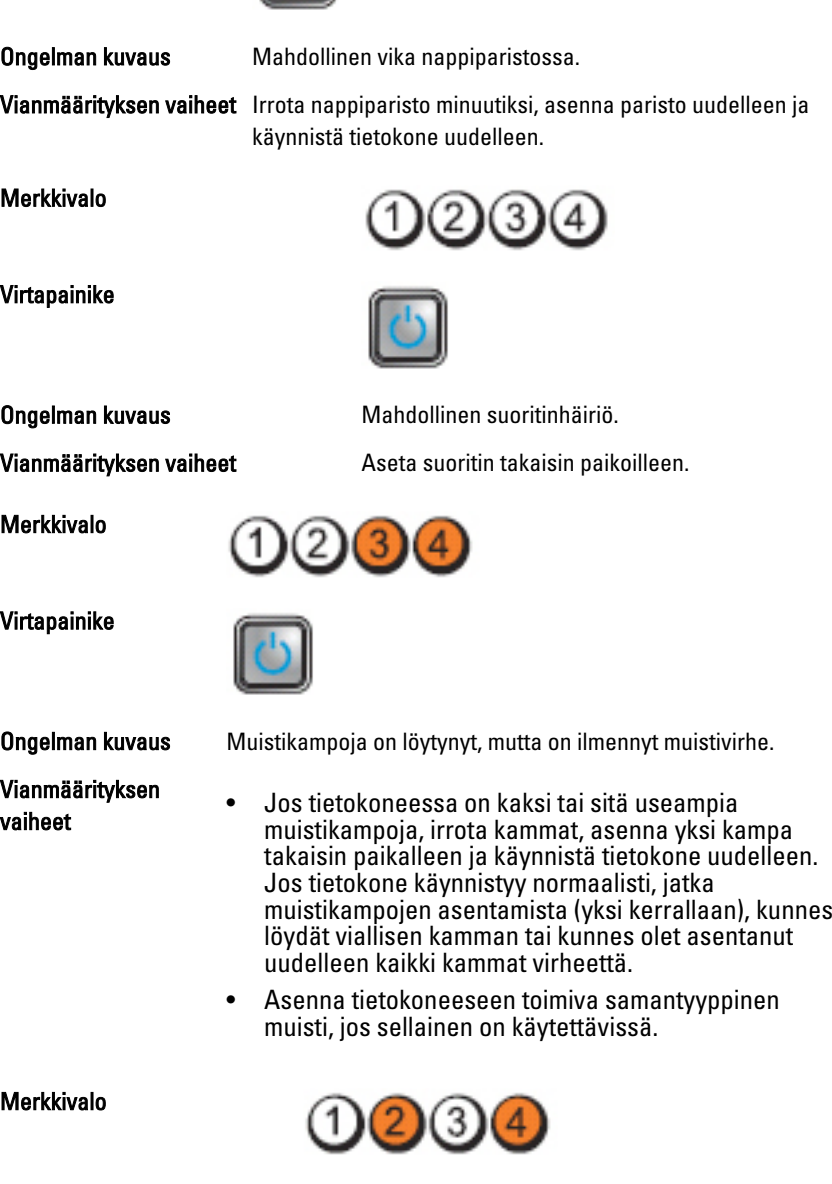

#### Virtapainike

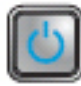

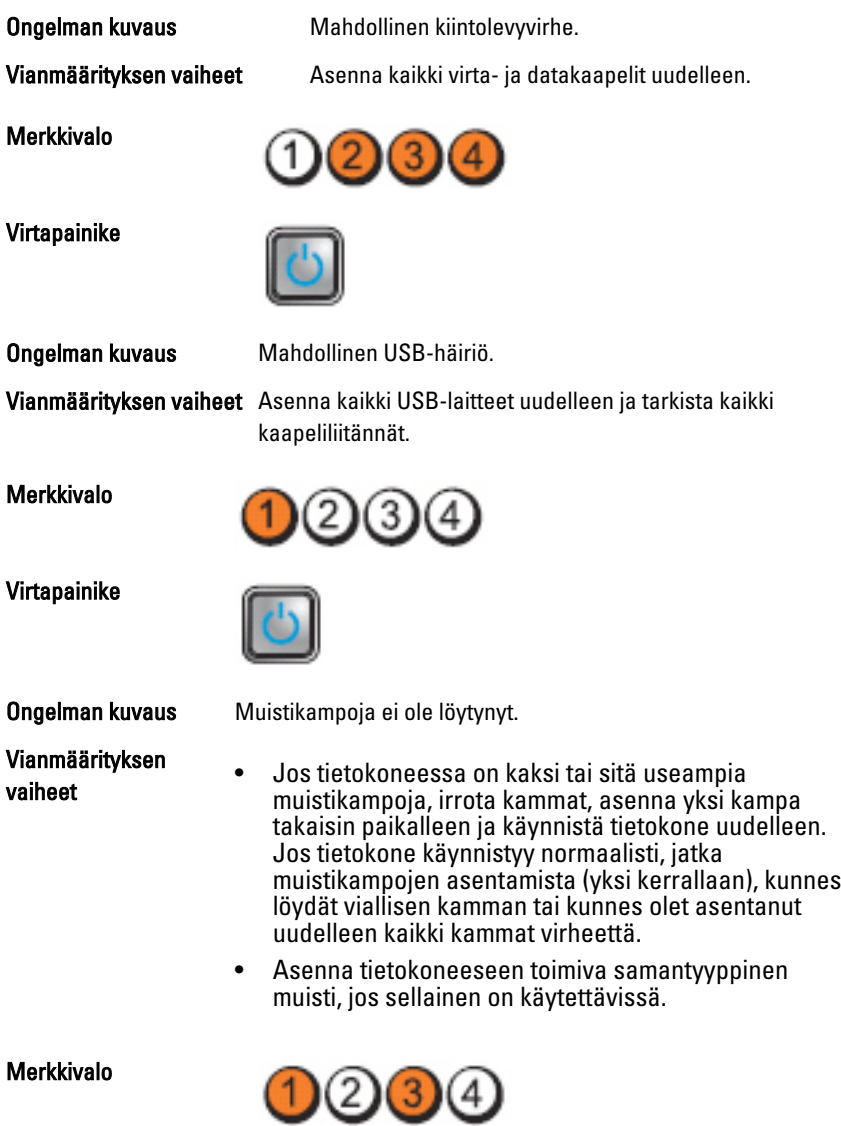
#### Virtapainike

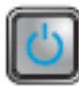

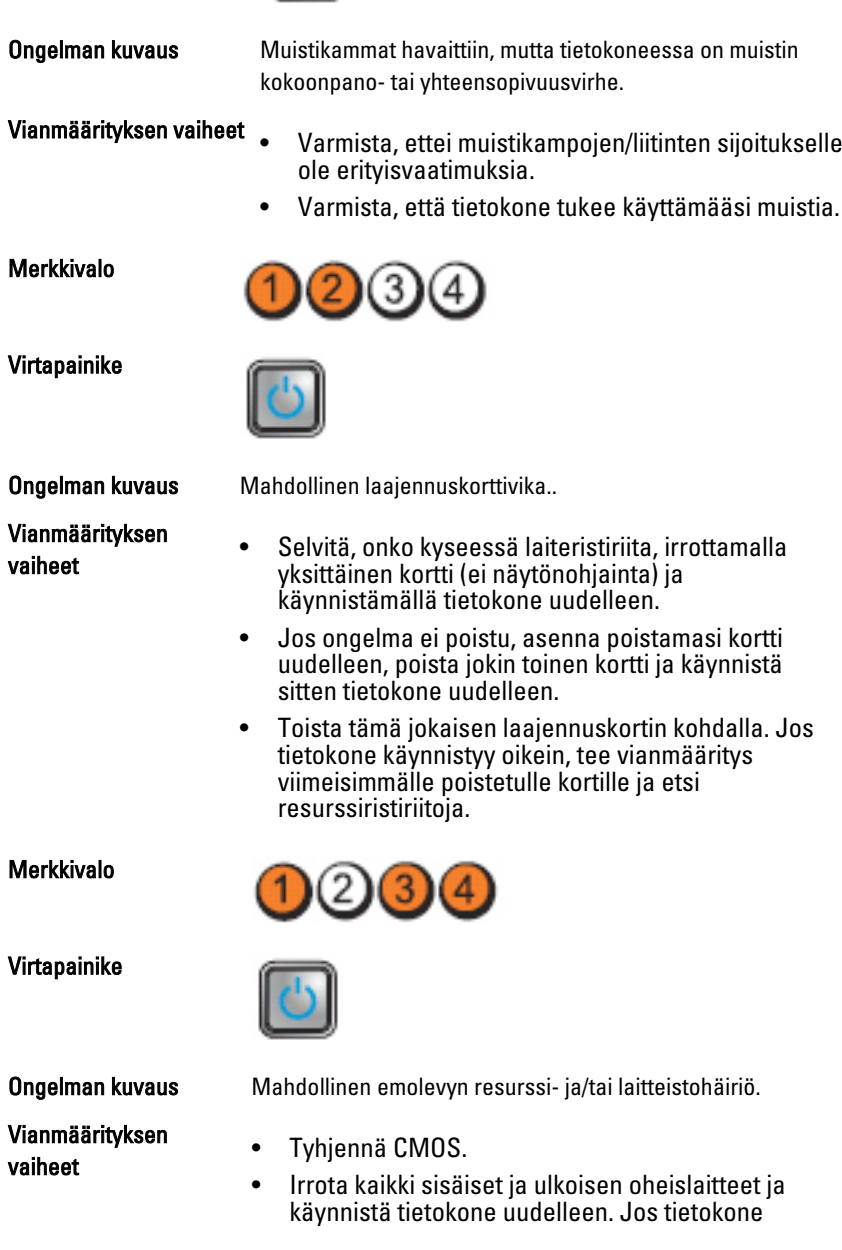

käynnistyy, lisää lisälaitekortit yksitellen, kunnes viallinen löytyy.

• Jos ongelma ei ratkea, vika on emolevyssä/ emolevyn komponenteissa.

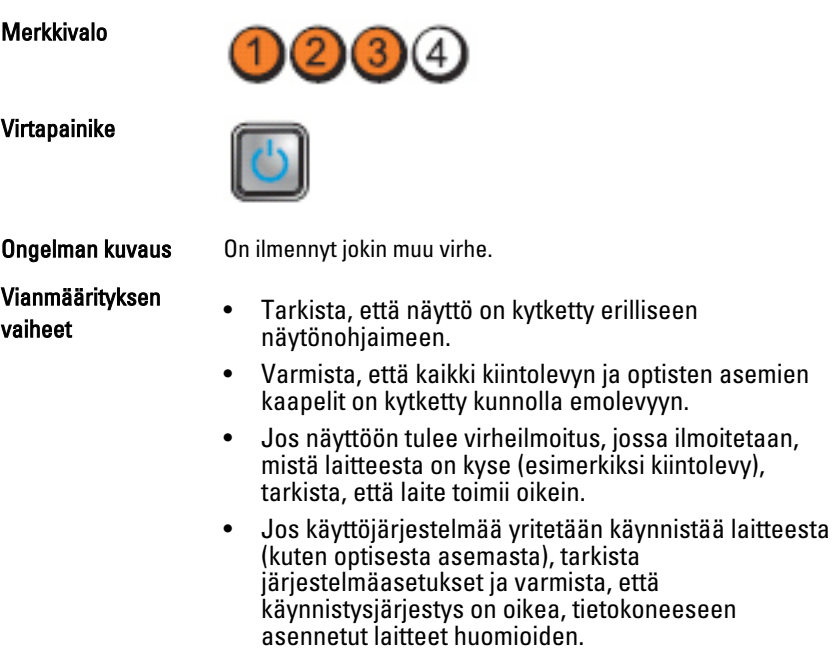

# Äänimerkit

Tietokone voi antaa käynnistyksen yhteydessä äänimerkkisarjan, jos virhettä tai ongelmaa ei voida ilmoittaa näytössä. Nämä äänimerkkisarjat ilmoittavat, mistä virheestä on kyse. Kunkin äänimerkin välinen viive on 300 ms, kunkin äänimerkkisarjan välinen viive on 3 s, ja äänimerkki kestää 300 ms. Kunkin äänimerkin ja äänimerkkisarjan jälkeen BIOS:in kuuluu tunnistaa, painaako käyttäjä virtapainiketta. Jos painaa, BIOS poistuu silmukasta ja suorittaa normaalin sammutuksen ja katkaisee virran.

Koodi 1-1-2

Syy Mikrosuorittimen rekisterihäiriö

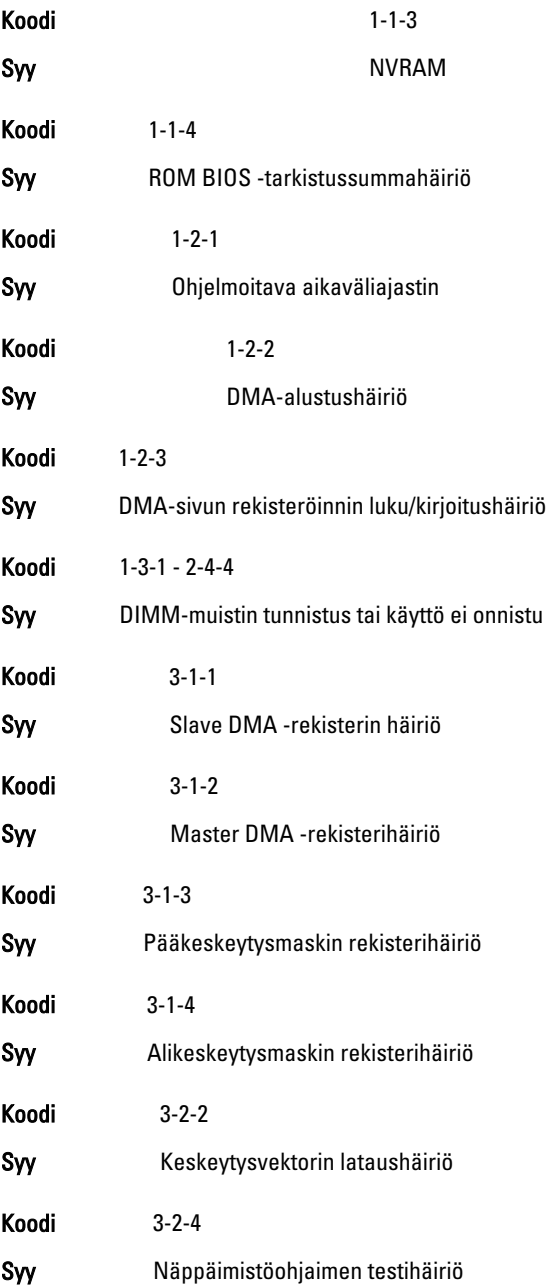

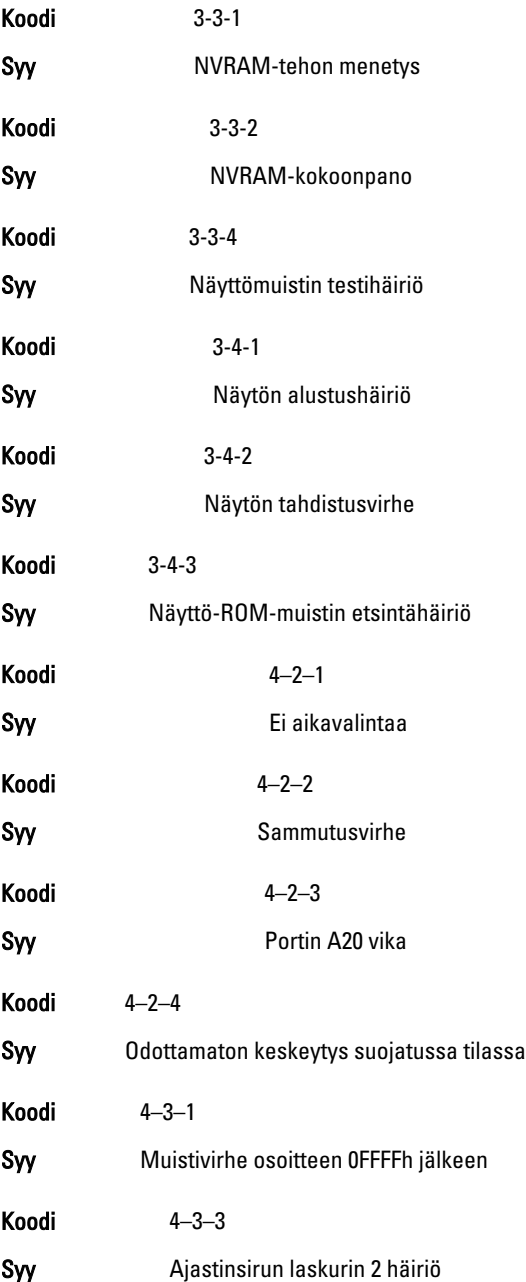

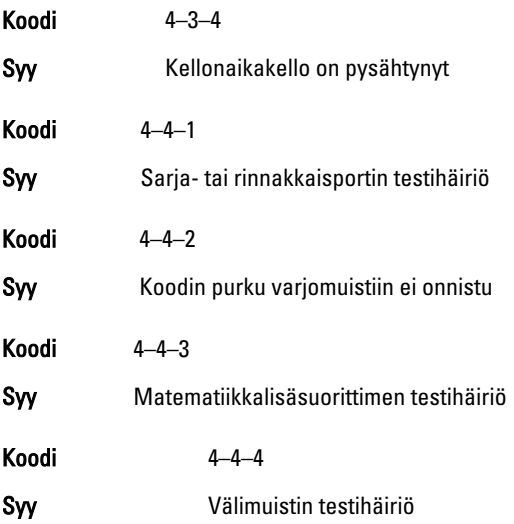

## Virheilmoitukset

### Address mark not found (Osoitemerkintää ei löytynyt)

Kuvaus BIOS löysi asemasta pahan sektorin tai ei löytänyt tiettyä sektoria.

Previous attempts at booting the system have failed at checkpoint [nnnn]. For help resolving this problem, please note this checkpoint and contact Dell Technical Support. (Aiemmat yritykset käynnistää tämä järjestelmä ovat epäonnistuneet tarkistuspisteessä [nnnn]. Ratkaise tämä ongelma kirjaamalla tämä tarkistuspiste muistiin ja ottamalla yhteys Dellin tekniseen tukeen.)

Kuvaus Tietokoneen käynnistäminen epäonnistui kolme kertaa peräkkäin saman virheen takia. Ota yhteys Delliin ja kerro tukihenkilölle tarkistuspisteen koodi (nnnn)

#### Security override Jumper is installed. (Turvallisuusohitussiltain on asennettu.)

Kuvaus MFG\_MODE-siltain on kytketty ja AMT Management -ominaisuudet on poistettu käytöstä, kunnes siltain poistetaan.

#### Attachment failed to respond (Laite ei vastaa)

Kuvaus Levyaseman tai kiintolevyn ohjain ei pysty lähettämään tietoa kyseiselle asemalle.

### Bad command or file name (Virheellinen komento tai tiedostonimi)

Kuvaus Varmista, että olet kirjoittanut komennon oikein, lisännyt välilyönnit oikeisiin paikkoihin ja käyttänyt oikeaa tiedostopolkua.

#### Bad error-correction code (ECC) on disk read (Virheellinen virheenkorjauskoodi (ECC) asemaa luettaessa)

Kuvaus Levyaseman tai kiintolevyn ohjain löysi korjauskelvottoman lukuvirheen.

### Controller has failed (Ohjain ei toimi)

Kuvaus Kiintolevy tai sen ohjain on epäkunnossa.

### Data error (Tietovirhe)

Kuvaus Levyke tai kiintolevyasema ei voi lukea tietoja. Windows-käyttöjärjestelmässä tulee suorittaa chkdsk-apuohjelma, joka tarkistaa levykkeen tai kiintolevyn tiedostorakenteen. Muissa käyttöjärjestelmissä tulee suorittaa vastaava apuohielma.

#### Decreasing available memory (Vähentynyt käytössä olevan muistin määrä)

Kuvaus Yksi tai useampia muistikammoista voi olla viallinen tai huonosti paikoillaan. Asenna muistikammat uudelleen paikoilleen ja vaihda ne tarvittaessa uusiin.

### Diskette drive 0 seek failure (Levykeaseman 0-hakuvika)

Kuvaus Kaapeli voi olla irti, tai tietokoneen kokoonpanotiedot eivät vastaa laitteistokokoonpanoa.

### Diskette read failure (Levykkeen lukuvika)

Kuvaus Levyke voi olla viallinen, tai kaapeli voi olla irti. Jos aseman käytön merkkivalo syttyy, kokeile toista levykettä.

#### Diskette subsystem reset failed (Levykkeen alijärjestelmän nollaus epäonnistui)

Kuvaus Levykeaseman ohjain voi olla viallinen.

### Portin A20 vika

Kuvaus Yksi tai useampia muistikammoista voi olla viallinen tai huonosti paikoillaan. Asenna muistikammat uudelleen paikoilleen ja vaihda ne tarvittaessa uusiin.

### General failure (Yleinen virhe)

Kuvaus Käyttöjärjestelmä ei pysty suorittamaan komentoa. Ilmoituksen jälkeen annetaan yleensä tarkempia tietoja, esimerkiksi Printer out of paper (Tulostimessa ei ole paperia). Ratkaise ongelma asianmukaisin keinoin.

### Hard-disk drive configuration error (Kiintolevyn konfigurointivirhe)

Kuvaus Kiintolevyn käynnistys ei onnistunut.

### Hard-disk drive controller failure (Kiintolevyn ohjainvirhe)

Kuvaus Kiintolevyn käynnistys ei onnistunut.

### Hard-disk drive failure (Kiintolevyvirhe)

Kuvaus Kiintolevyn käynnistys ei onnistunut.

### Hard-disk drive read failure (Kiintolevyn lukuvirhe)

Kuvaus Kiintolevyn käynnistys ei onnistunut.

#### Invalid configuration information-please run setup SETUP program (Virheelliset konfiguraatiotiedot, suorita järjestelmän asennusohjelma)

Kuvaus Tietokoneen kokoonpanotiedot eivät vastaa laitteiston kokoonpanoa.

#### Invalid Memory configuration, please populate DIMM1 (Virheellinen muistikokoonpano, täytä DIMM1)

Kuvaus DIMM1-kannassa ei ole tunnistettavissa olevaa muistikampaa. Kampa tulee asentaa tai asentaa uudelleen.

### Keyboard failure (Näppäimistövirhe)

Kuvaus Johto tai liitin voi olla löysällä tai näppäimistön tai näppäimistön ja hiiren ohjain voi olla viallinen.

#### Memory address line failure at address, read value expecting value (muistiosoiterivin virhe osoitteessa, luettu arvo ei vastaa odotettua arvoa)

Kuvaus Muistikampa voi olla viallinen tai huonosti paikoillaan. Asenna muistikammat uudelleen paikoilleen ja vaihda ne tarvittaessa uusiin.

### Memory allocation error (Muistin varausvirhe)

Kuvaus Ohjelma, jota yrität suorittaa on ristiriidassa käyttöjärjestelmän, toisen ohjelman tai apuohjelman kanssa.

#### Memory address line failure at address, read value expecting value (Muistiosoiterivin virhe osoitteessa, luettu arvo ei vastaa odotettua arvoa)

Kuvaus Muistikampa voi olla viallinen tai huonosti paikoillaan. Asenna muistikammat uudelleen paikoilleen ja vaihda ne tarvittaessa uusiin.

#### Memory double word logic failure at address, read value expecting value (Muistin kaksoissanalogiikan virhe osoitteessa, luettu arvo ei vastaa odotettua arvoa)

Kuvaus Muistikampa voi olla viallinen tai huonosti paikoillaan. Asenna muistikammat uudelleen paikoilleen ja vaihda ne tarvittaessa uusiin.

#### Memory odd/even logic failure at address, read value expecting value (Muistin pariton/parillinen-logiikan virhe osoitteessa, luettu arvo ei vastaa odotettua arvoa)

Kuvaus Muistikampa voi olla viallinen tai huonosti paikoillaan. Asenna muistikammat uudelleen paikoilleen ja vaihda ne tarvittaessa uusiin

#### Memory write/read failure at address, read value expecting value (Muistin kirjoitus-/luku-virhe osoitteessa, luettu arvo ei vastaa odotettua arvoa)

Kuvaus Muistikampa voi olla viallinen tai huonosti paikoillaan. Asenna muistikammat uudelleen paikoilleen ja vaihda ne tarvittaessa uusiin.

### Memory size in cmos invalid (Virheellinen CMOS-muistin koko)

Kuvaus Tietokoneen kokoonpanotietojen mukainen muistin määr ei vastaa tietokoneeseen asennettua muistia.

#### Memory tests terminated by keystroke (Muistitestit keskeytetty näppäimen painalluksella)

Kuvaus Näppäimen painallus keskeytti muistitestin.

#### No boot device available (Käynnistyslaitetta ei ole käytettävissä)

Kuvaus Tietokone ei löydä levykettä eikä kiintolevyä.

#### No boot sector on hard-disk drive (Kiintolevyllä ei ole käynnistysosiota)

Kuvaus Järjestelmän asennusohjelman kokoonpanotiedot voivat olla virheelliset.

### No timer tick interrupt (Ei ajastimen keskeytystä)

Kuvaus Emolevyn piiri voi olla viallinen.

### Non-system disk or disk error (Ei järjestelmälevy tai levyvirhe)

Kuvaus A-aseman levykkeelle ei ole asennettu käynnistettävissä olevaa käyttöjärjestelmää. Vaihda tilalle levyke, jolla on käynnistettävä käyttöjärjestelmä, tai poista levyke asemasta A ja käynnistä tietokone uudelleen.

#### Not a boot diskette (Ei käynnistyslevyke)

Kuvaus Käyttöjärjestelmä yrittää käynnistää levykkeeltä, jolla ei ole käynnistettävää käyttöjärjestelmää.

### Plug and play configuration error (PnP-kokoonpanovirhe)

Kuvaus Tietokone törmäsi ongelmaan yhden tai useamman kortin määrityksessä.

### Read fault (Lukuvirhe)

Kuvaus Käyttöjärjestelmä ei pysty lukemaan levykettä tai kiintolevyä, tietokone ei löydä levyltä tiettyä sektoria tai pyydetty sektori on viallinen.

### Requested sector not found (Pyydettyä sektoria ei löydy)

Kuvaus Käyttöjärjestelmä ei pysty lukemaan levykettä tai kiintolevyä, tietokone ei löydä levyltä tiettyä sektoria tai pyydetty sektori on viallinen.

### Reset failed (Nollaus epäonnistui)

Kuvaus Levyn nollaus epäonnistui.

### Sector not found (Sektoria ei löydy)

Kuvaus Käyttöjärjestelmä ei löydä levykkeen tai kiintolevyn sektoria.

### Seek error (Hakuvirhe)

Kuvaus Käyttöjärjestelmä ei löydä levykkeen tai kiintolevyn tiettyä uraa.

### Sammutusvirhe

Kuvaus Emolevyn piiri voi olla viallinen.

### Kellonaikakello on pysähtynyt

Kuvaus Paristo voi olla tyhjä.

#### Time-of-day not set-please run the System Setup program (Kellonaikaa ei ole asetettu, suorita järjestelmän asennusohjelma)

Kuvaus Järjestelmän asennusohjelmaan tallennettu kellonaika tai päivämäärä ei vastaa tietokoneen kelloa.

### Timer chip counter 2 failed (Ajastinpiirin 2-laskurin virhe)

Kuvaus Emolevyn piiri voi olla viallinen.

#### Odottamaton keskeytys suojatussa tilassa

Kuvaus Näppäimistöohjain voi olla viallinan tai muistikampa voi olla irti.

WARNING: Dell's Disk Monitoring System has detected that drive [0/1] on the [primary/secondary] EIDE controller is operating outside of normal specifications. It is advisable to immediately back up your data and replace your hard drive by calling your support desk or Dell. (VAARA: Dellin Disk Monitoring System on havainnut, että [ensi/toissijaisen] EIDEohjaimen asema [0/1] toimii normaaliarvojen ulkopuolella. Suositellaan, että tiedot varmuuskopioidaan välittömästi ja kiintolevy vaihdetaan ottamalla yhteys tukeen tai Delliin.)

Kuvaus Asema paikansi käynnistyksen yhteydessä mahdollisen virheen. Kun tietokone on käynnistynyt, varmuuskopioi tietosi heti ja vaihda kiintolevy (asennusohjeet ovat tietokonetyyppiäsi vastaavassa kohdassa kohdassa "Osien lisääminen ja irrottaminen"). Jos varakiintolevyä ei ole välittömästi saatavilla ja asema ei ole ainut käynnistyslaite, siirry järjestelmän asennusohjelmaan ja vaihda asianmukaisen aseman asetukseksi None (Ei mitään). Irrota asema sitten tietokoneesta.

### Write fault (Kirjoitusvika)

Kuvaus Käyttöjärjestelmä ei pysty kirjoittamaan levykkeelle tai kiintolevylle.

#### Write fault on selected drive (Valitun aseman kirjoitusvika)

Kuvaus Käyttöjärjestelmä ei pysty kirjoittamaan levykkeelle tai kiintolevylle.

#### $X:\ X$  is not accessible. The device is not ready  $(X:\)$  ei ole käytettävissä. Laite ei ole valmis)

Kuvaus Levyasema ei pysty lukemaan levykettä. Aseta levyke asemaan ja yritä uudelleen.

# Tekniset tiedot

## Tekniset tiedot

HUOMAUTUS: Vaihtoehdot voivat vaihdella alueen mukaan. Saat lisätietoja

tietokoneen kokoonpanosta valitsemalla Käynnistä († etai Käynnistä Windows XP:ssä) Ohje ja tuki ja valitsemalla tietokoneen tietojen näyttämisen.

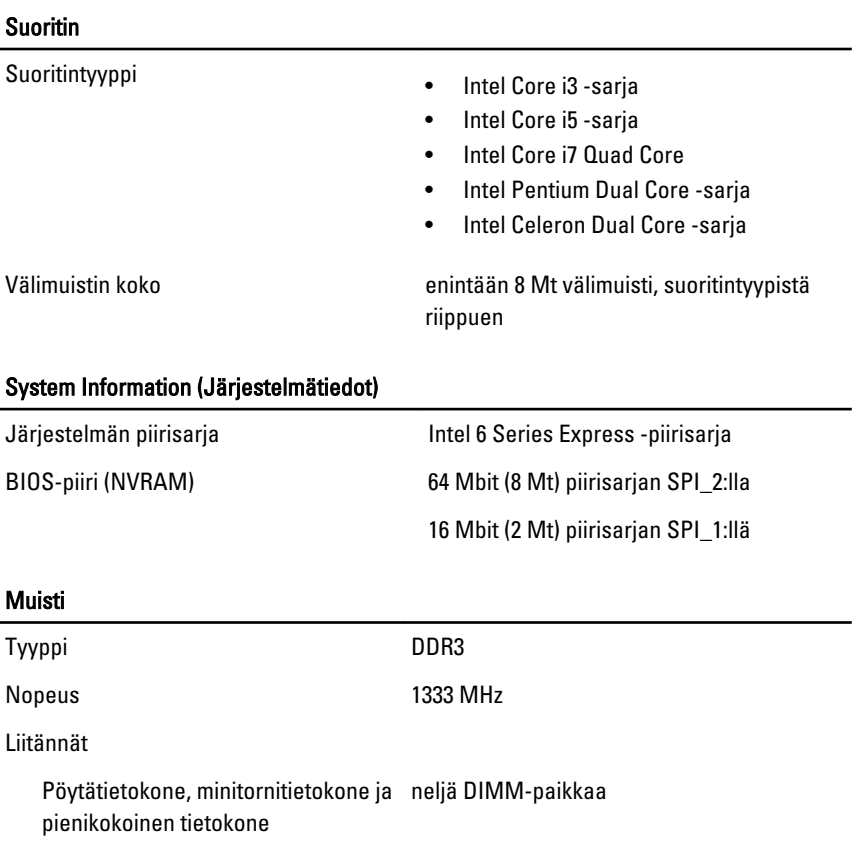

#### Muisti

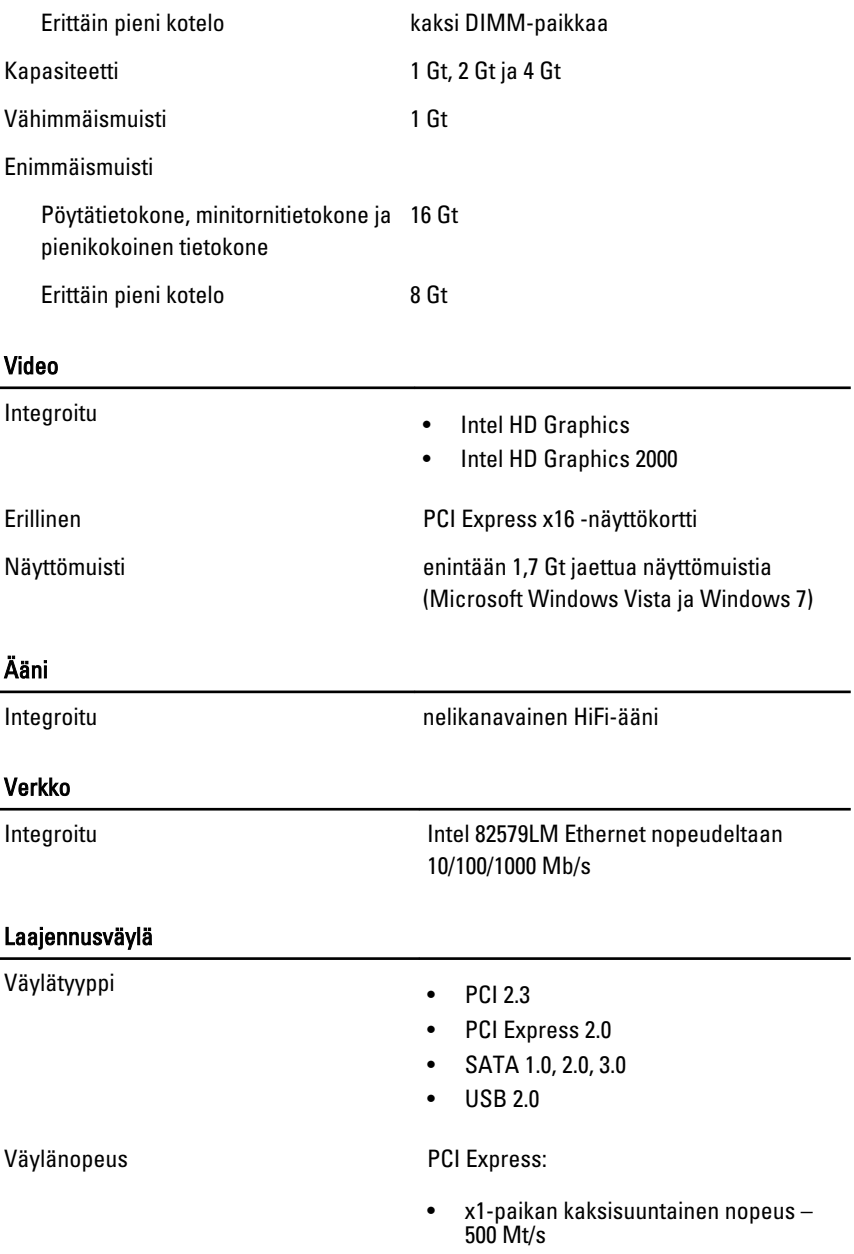

• x16-paikan kaksisuuntainen nopeus –  $16$  Gt/s

SATA: 1,5 Gbps, 3,0 Gbps ja 6,0 Gbps

#### Kortit

PCI Minitorni enintään yksi täyspitkä kortti Työpöytä enintään yksi matala kortti Pienikokoinen tietokone ei mitään Erittäin pieni kotelo ei mitään PCI Express x16 (ja PCI-Express x1 -tuki) Minitorni enintään yksi täyspitkä kortti Työpöytä enintään yksi matala kortti Pienikokoinen tietokone enintään yksi matala kortti Erittäin pieni kotelo ei mitään Mini PCI Express Minitorni ei mitään Työpöytä ei mitään Pienikokoinen tietokone ei mitään Erittäin pieni kotelo enintään yksi puolipitkä kortti

#### Asemat

Ulkoisesti käytettävissä:

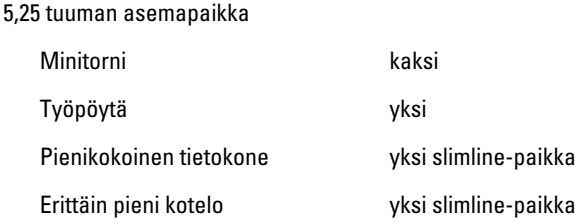

#### Asemat

Sisäisesti käytettävissä:

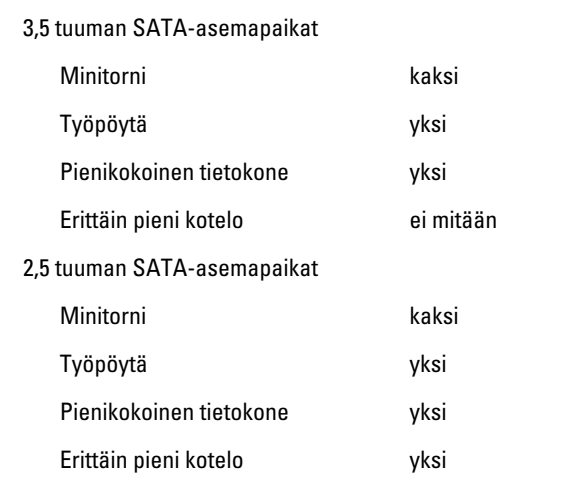

#### Ulkoiset liittimet

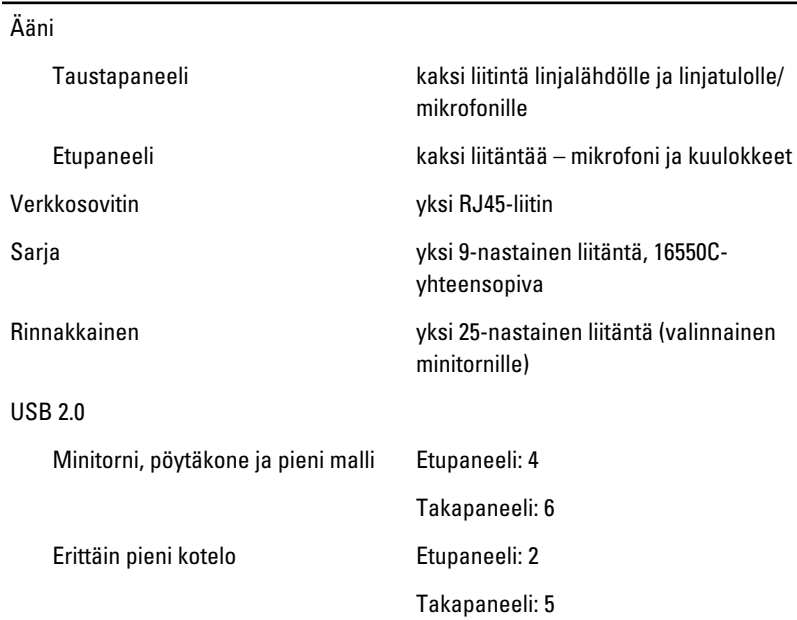

Video 15-nastainen VGA-liitäntä, 20-nastainen DisplayPort-liitäntä

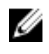

HUOMAUTUS: Käytettävissä olevat videoliitännät voivat vaihdella valitun näytönohjaimen mukaan.

#### Emolevyn liitännät

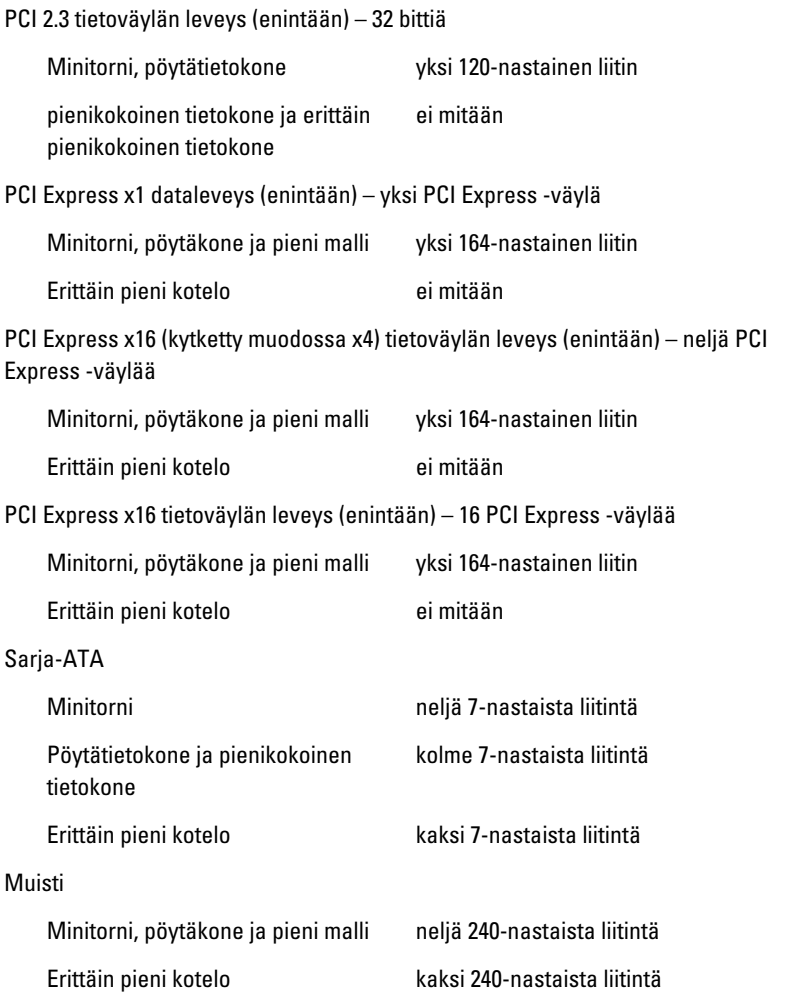

#### Emolevyn liitännät

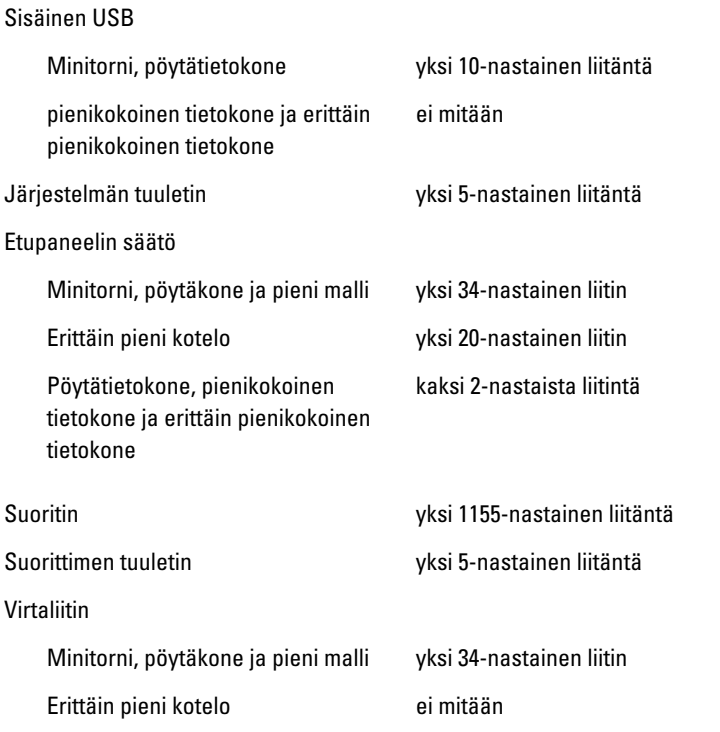

#### Ohjaimet ja valot

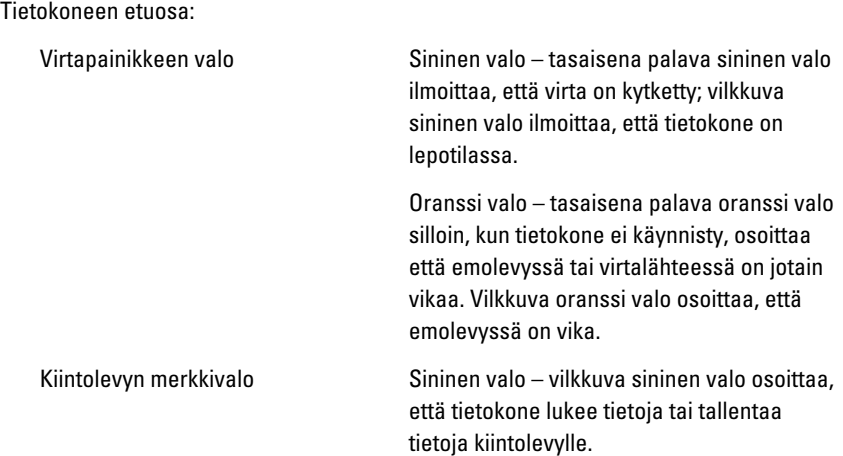

#### Ohjaimet ja valot

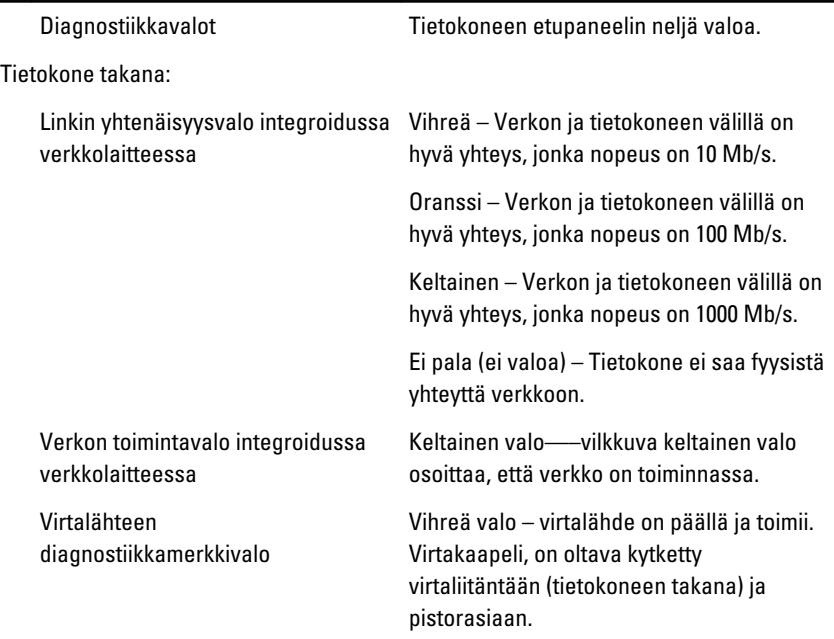

HUOMAUTUS: Voit testata sähköjärjestelmän kunnon painamalla testipainiketta. Kun järjestelmän virtalähteen jännite on teknisten tietojen mukainen, itsetestin merkkivalo syttyy. Jos merkkivalo ei syty, virtalähde voi olla viallinen. Testin aikana tietokoneessa on oltava virtaa.

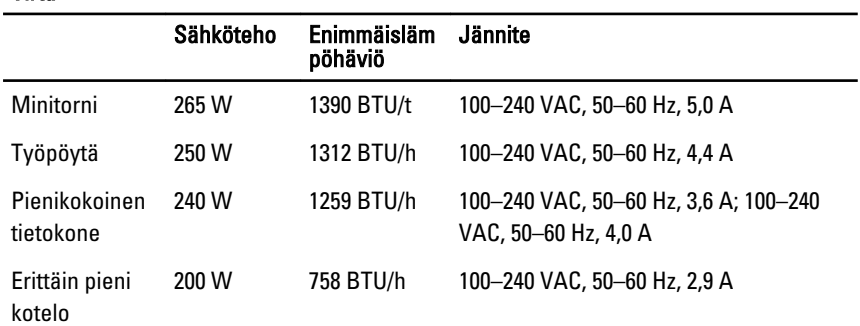

#### Virta

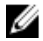

HUOMAUTUS: Lämpöhäviö lasketaan virtalähteen nimellistehon mukaan.

#### Sähköteho Enimmäisläm pöhäviö Jännite

Nappiparisto 3 V:n CR2032-litiumnappiparisto

#### Fyysiset ominaisuudet

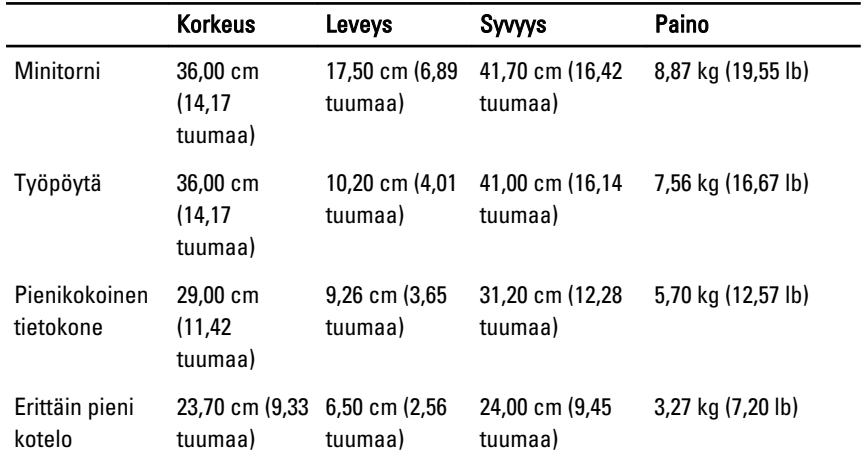

#### Käyttöympäristö

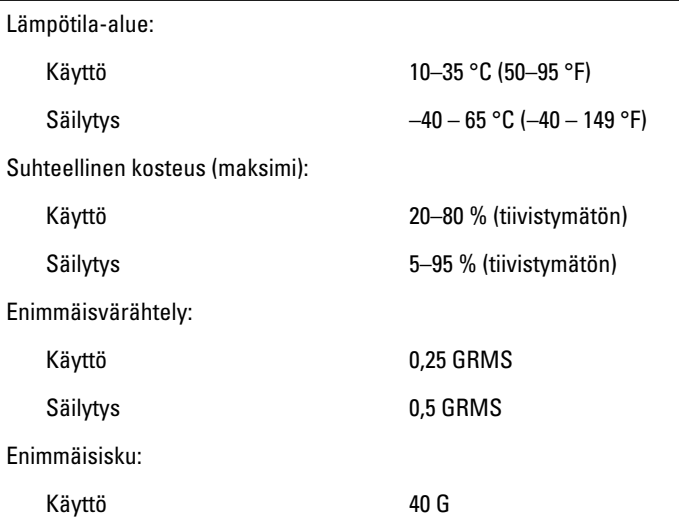

#### Käyttöympäristö

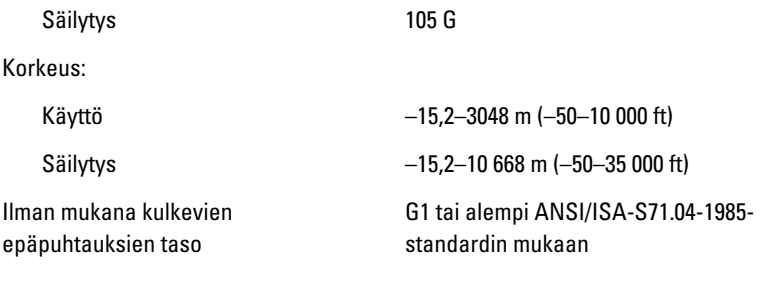

# Dellin yhteystiedot

# Dellin yhteystiedot

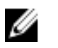

HUOMAUTUS: Jos käytössäsi ei ole Internet-yhteyttä, käytä ostolaskussa, lähetysluettelossa, laskussa tai Dellin tuoteluettelossa olevia yhteystietoja.

Dell tarjoaa monia online- ja puhelinpohjaisia tuki- ja palveluvaihtoehtoja. Niiden saatavuus vaihtelee maa- ja tuotekohtaisesti, ja jotkut palvelut eivät välttämättä ole saatavilla alueellasi. Dellin myynnin, teknisen tuen ja asiakaspalvelun yhteystiedot:

- 1. Siirry osoitteeseen support.dell.com.
- 2. Valitse tukiluokka.
- 3. Jos et ole yhdysvaltalainen asiakas, valitse maakoodisi sivun alalaidasta tai valitse All (Kaikki), jolloin näet lisää vaihtoehtoja.
- 4. Valitse tarpeitasi vastaava palvelu- tai tukilinkki.